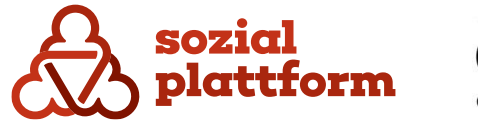

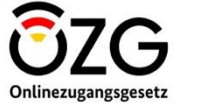

November 2023

**Handbuch Online-Terminbuchungssoftware Sachbearbeiter** 

## **Inhaltsverzeichnis**

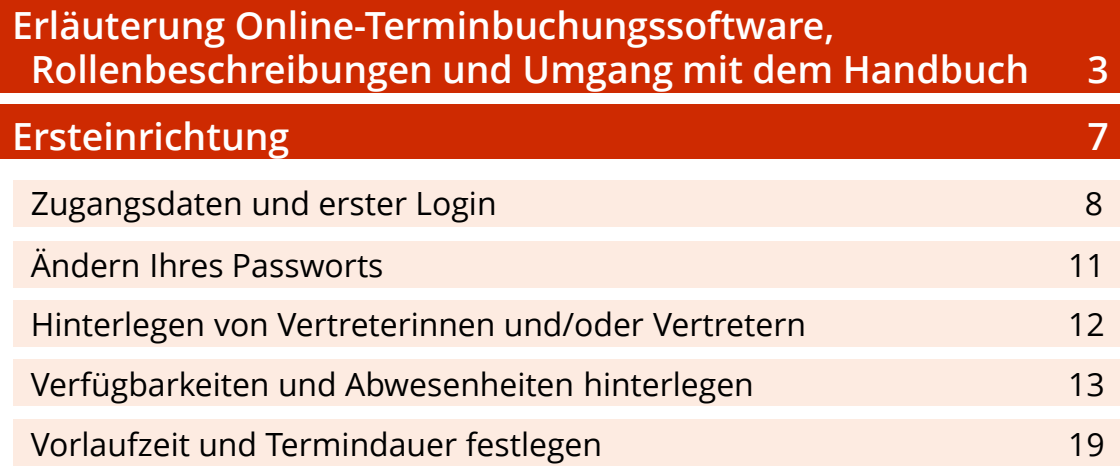

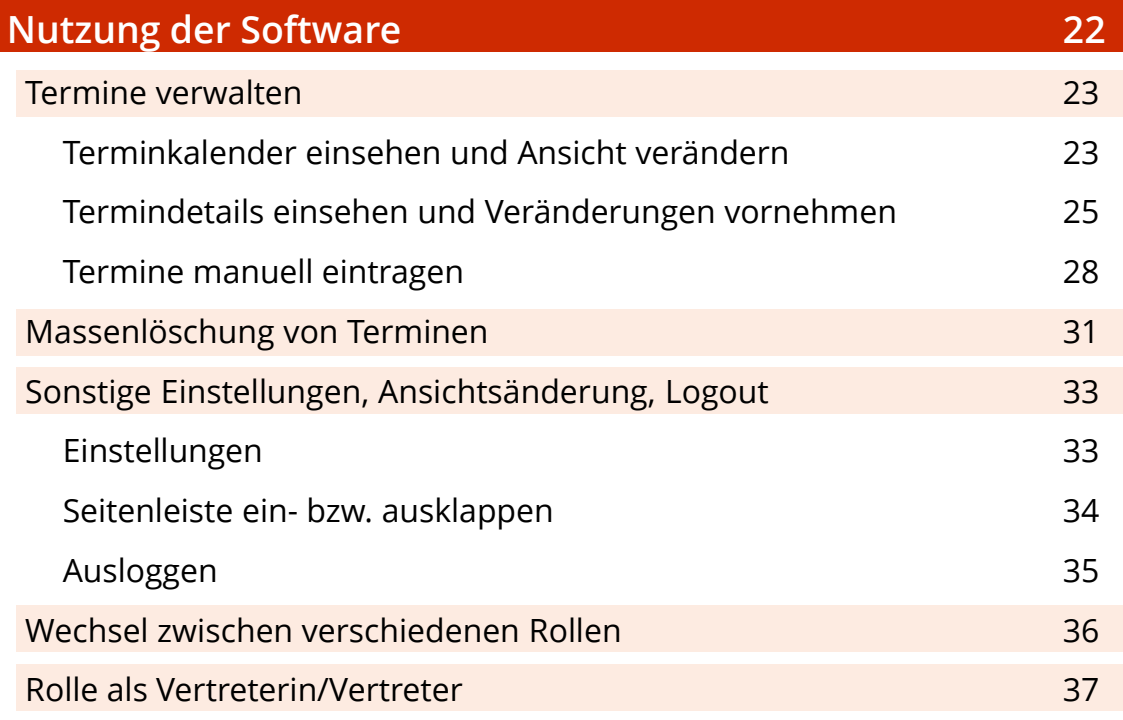

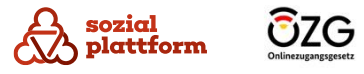

Die Online-Terminbuchung (OTB) ist eine Terminverwaltungssoftware, um eine Online-Terminvereinbarung zwischen Ratsuchenden und Beraterinnen/Beratern zu ermöglichen. Ratsuchende können Ihre Beratungsstelle über den [Beratungsstellenfinder](https://sozialplattform.de/inhalt/beratungsstellenfinder) auf der [Sozialplattform](https://sozialplattform.de/) auffinden und über die verfügbare OTB einen Termin vereinbaren. Sie als Beraterinnen/Berater sehen durch Ratsuchende gebuchte Termine in Ihrem Kalender der OTB und können diese bei Bedarf verändern oder stornieren. Ratsuchende erhalten automatisch eine E-Mail mit einer Terminbestätigung und einer angehängten Termindatei, um diese in ihren Kalender zu übernehmen. Auch bei Stornierung eines Termins erhalten Terminbuchende eine automatische E-Mail.

Innerhalb der OTB gibt es verschiedene Rollen, welchen jeweils unterschiedliche Rechte und Aufgaben im System zugeordnet sind. Ebenso müssen je Rolle verschiedene Konfigurationen/Einstellungen vorgenommen werden. Ihnen kann genau eine Rolle oder aber auch mehrere Rollen im System zugewiesen sein. Zu jeder Rolle gibt es ein separates Handbuch.

Folgende Rollen können vergeben werden\*:

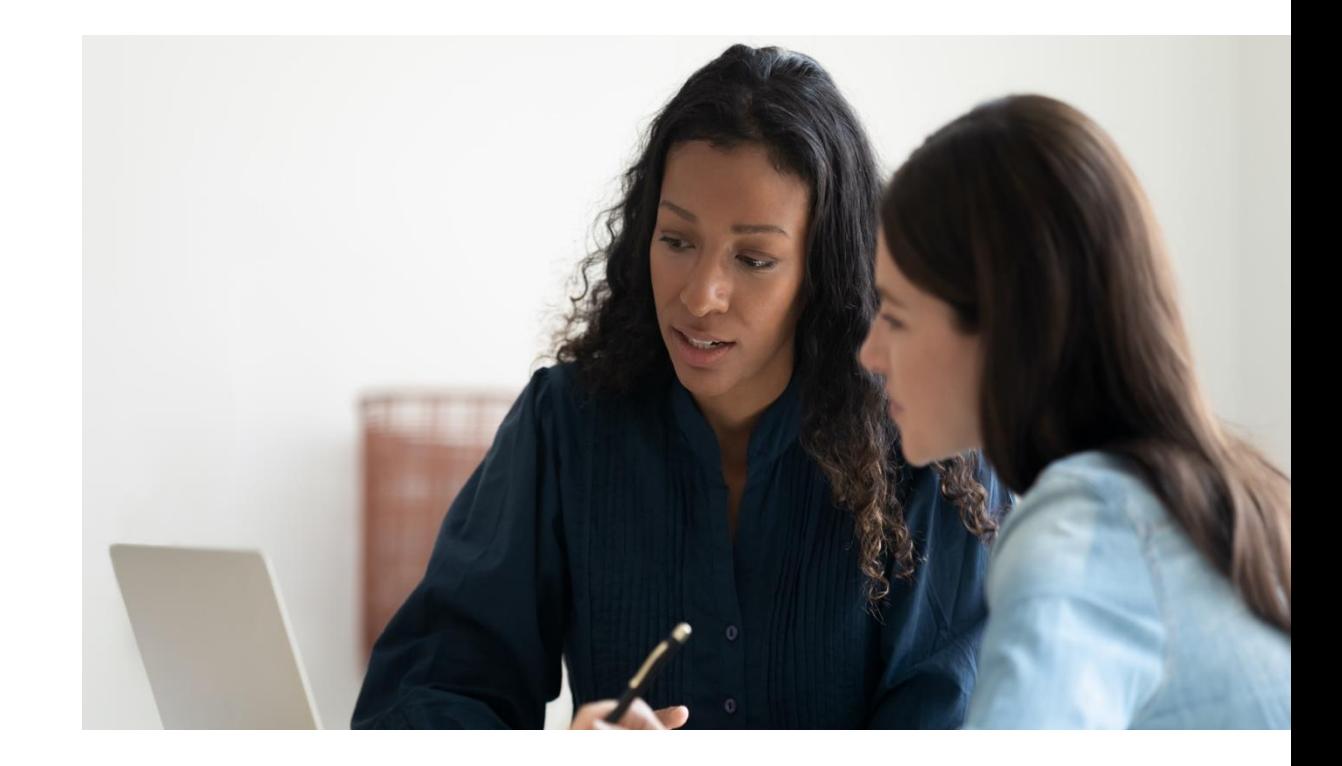

\* Die Rollenbezeichnungen im System liegen in der männlichen Form vor. Wird im Handbuch auf eine dieser Rollenbezeichnungen Bezug genommen, wird entsprechend die männliche Form verwendet. Außerhalb der Rollenbezeichnungen werden weibliche und männliche Formen genutzt.

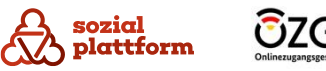

#### Sachbearbeiter

Innerhalb der OTB ist die als "Sachbearbeiter" benannte Rolle für die Verwaltung und Durchführung der von Ratsuchenden gebuchten Termine zuständig. Hierzu müssen "Sachbearbeiter" ihre Verfügbarkeiten pflegen und z.B. die Dauer des Termins festlegen. Weiterhin können Sie Termine bearbeiten, diese einzeln stornieren oder eine Massenlöschung von Terminen durchführen.

#### Dienststellen-Administrator

Innerhalb der OTB ist die als "Dienststellen-Administrator" benannte Rolle u.a. für die Pflege der Öffnungszeiten der "Dienststelle" sowie das Anlegen von "Dienststellen-Administratoren", "Gruppenleitern" und "Sachbearbeitern" verantwortlich. Ebenso kann dieser z.B. im System schauen, ob alle Konfigurationen korrekt eingepflegt sind und die Rolle anderer Benutzerinnen und Benutzer innerhalb der eigenen "Dienststelle" einnehmen.

#### Gruppenleiter

Innerhalb der OTB ist die als "Gruppenleiter" benannte Rolle dafür zuständig, mindestens einen (durch den "Dienststellen-Administrator" angelegten) Bereich zu verwalten. Hierbei kann der "Gruppenleiter" alle Termine von "Sachbearbeitern" sehen, welche die dem Bereich zugeordneten Leistung/en anbieten. Ebenso hat der "Gruppenleiter" die Möglichkeit, Verfügbarkeiten von "Sachbearbeitern" zu verändern sowie Massenlöschungen von Terminen durchzuführen.

#### Globaler Administrator

Innerhalb der OTB ist die als "Globaler Administrator" benannte Rolle dafür zuständig, alle "Dienststellen", welche die OTB nutzen wollen, anzulegen und jeder "Dienststelle" die Leistung/en zuzuordnen, welche dort angeboten wird/werden sowie das Anlegen von mind. einem "Dienststellen-Administrator" durchzuführen. Der "Globale Administrator" erstellt weiterhin z.B. die Vorlagen für automatisch versendete E-Mails an Terminbuchende und legt bundesweit geltende Feiertage an.

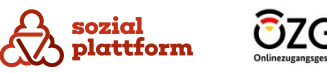

Die Benennung der Rollen und Systembezeichnungen sind zum aktuellen Zeitpunkt noch nicht passgenau für Beratungsstellen und Beratungsleistungen. In weiteren Entwicklungsstufen des Systems wird dies entsprechend angepasst. Nachfolgend wird erläutert, wie die Begrifflichkeiten im Beratungsstellenkontext einzuordnen sind. Im weiteren Verlauf des Handbuchs werden aus Gründen der Verständlichkeit die im System angezeigten Begrifflichkeiten verwendet.

#### Sachbearbeiter

Beim "Sachbearbeiter" handelt es sich im Beratungsstellenkontext um die Beraterin bzw. den Berater.

#### Dienststelle

Bei einer "Dienststelle" handelt es sich im Beratungsstellenkontext um eine Beratungsstelle.

#### Dienststellen-Administrator

Beim "Dienststellen-Administrator" handelt es sich im Beratungsstellenkontext um die Administratorin bzw. den Administrator der Beratungsstelle.

#### Dienstleistung

Bei einer "Dienstleistung" handelt es sich im Beratungsstellenkontext um eine Beratungsleistung.

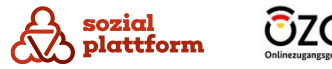

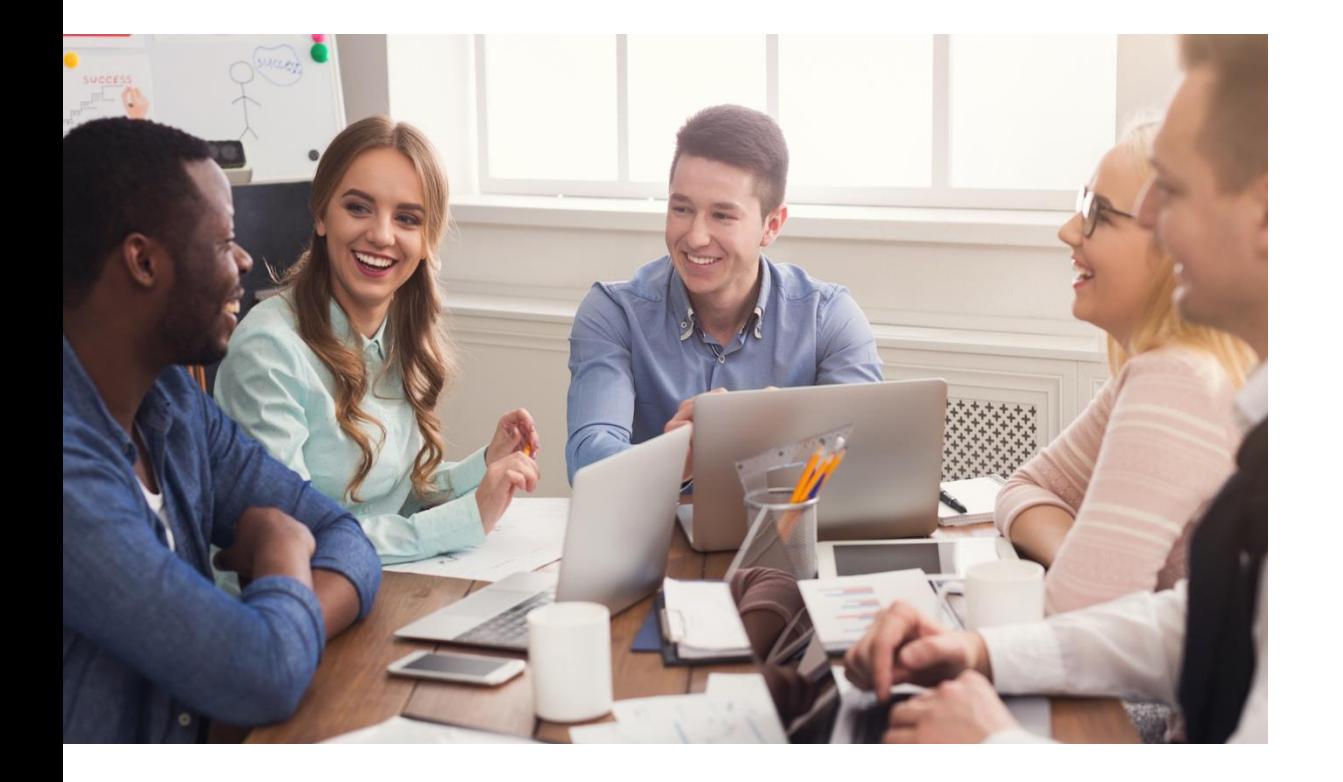

In diesem Handbuch wird der Prozess zur erfolgreichen Einrichtung Ihres Kontos als "Sachbearbeiter" erläutert. Ebenso werden die verschiedenen Funktionen vorgestellt, welche es Ihnen ermöglichen, Termine anzubieten und gebuchte Termine zu verwalten. Damit Ratsuchende bei Ihnen einen Termin buchen können, müssen Sie Ihr Konto vollständig einrichten. Das bedeutet, dass **mindestens alle Schritte in Kapitel** "[Ersteinrichtung](#page-6-0)" ausgeführt werden müssen.

Das Handbuch leitet Sie Schritt für Schritt durch die Ersteinrichtung. Vorab finden Sie zu jedem Schritt einige Informationen. Anschließend folgen die notwendigen Schritte, um die Einrichtung durchzuführen.

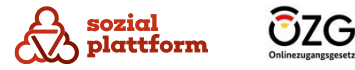

6

<span id="page-6-0"></span>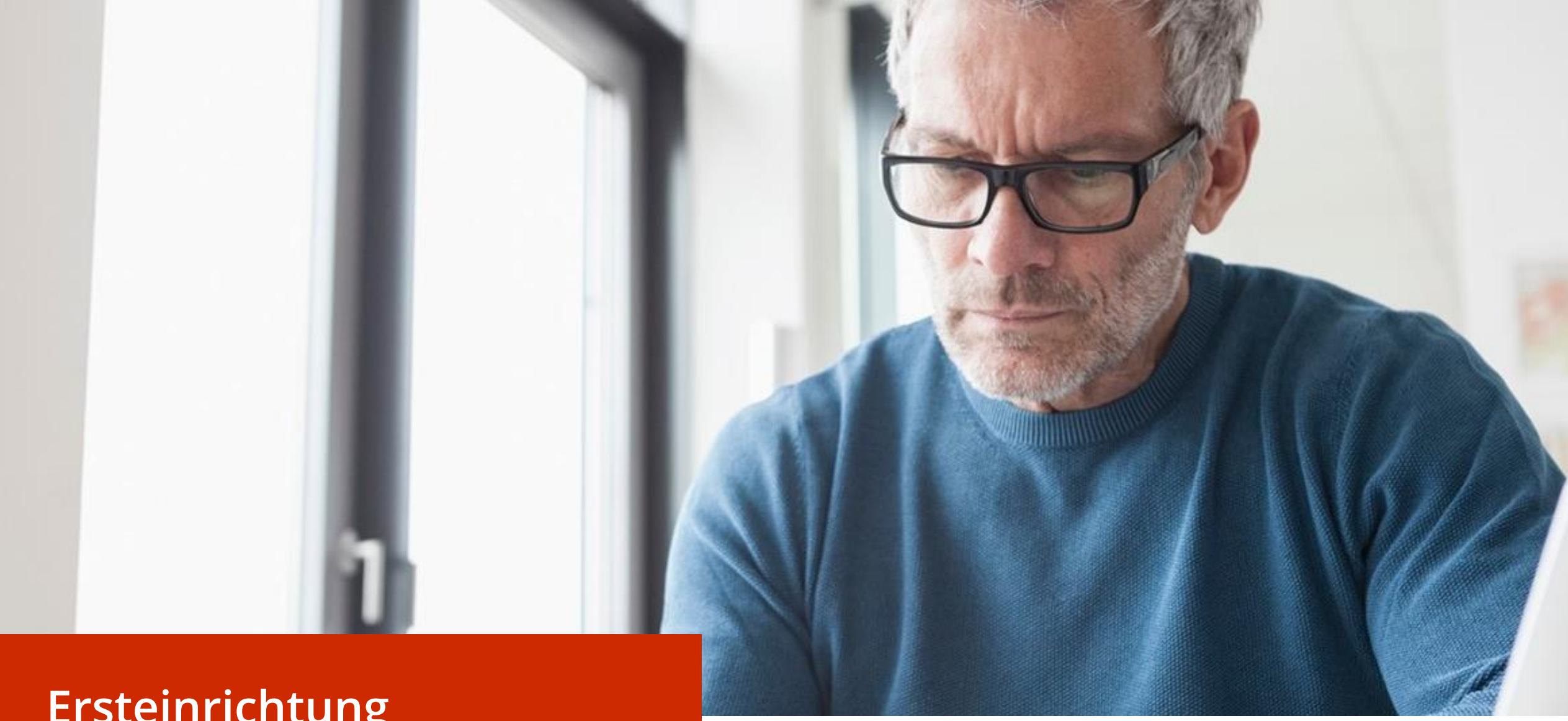

## **Ersteinrichtung**

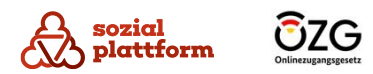

#### **Zugangsdaten und erster Login 1/3**

Um die Rolle als "Sachbearbeiter" zu erhalten, werden Sie durch Ihren "Dienststellen-Administrator" angelegt. Sobald dieser Sie im System hinterlegt hat, bekommen Sie eine E -Mail mit Ihren Zugangsdaten. Die Zugangsdaten benötigen Sie, um sich im System zu registrieren und eine Einrichtung durchzuführen.

#### **Einrichtungsschritte**

- Klicken Sie in der Willkommens E -Mail mit Ihren Zugangsdaten auf "Link zum Login", um zum Login zu gelangen. **1**
- Im Anschluss öffnet sich der Webbrowser mit der  $\mathsf{a}$ **2a** Login -Seite zur OTB.
- Geben Sie bitte Ihre E -Mail -Adresse und Ihr Passwort ein. Diese Daten sind in der Willkommens - E -Mail enthalten.

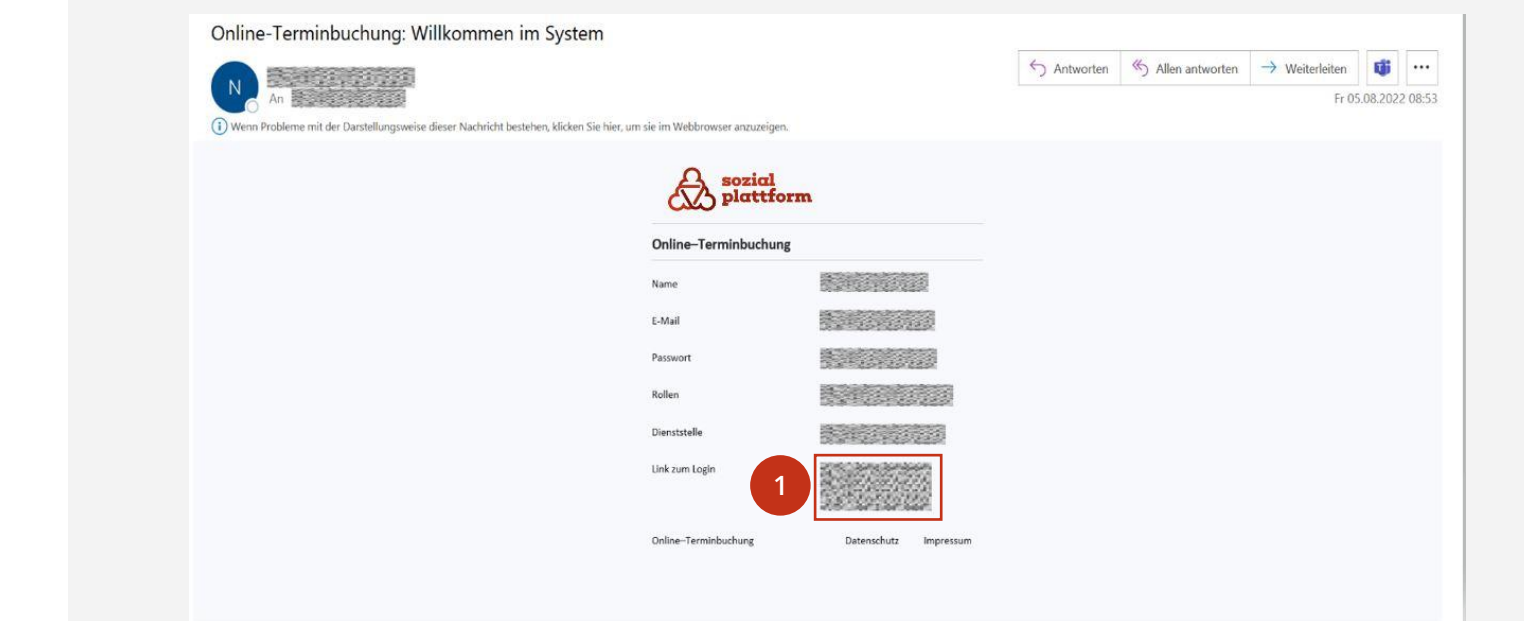

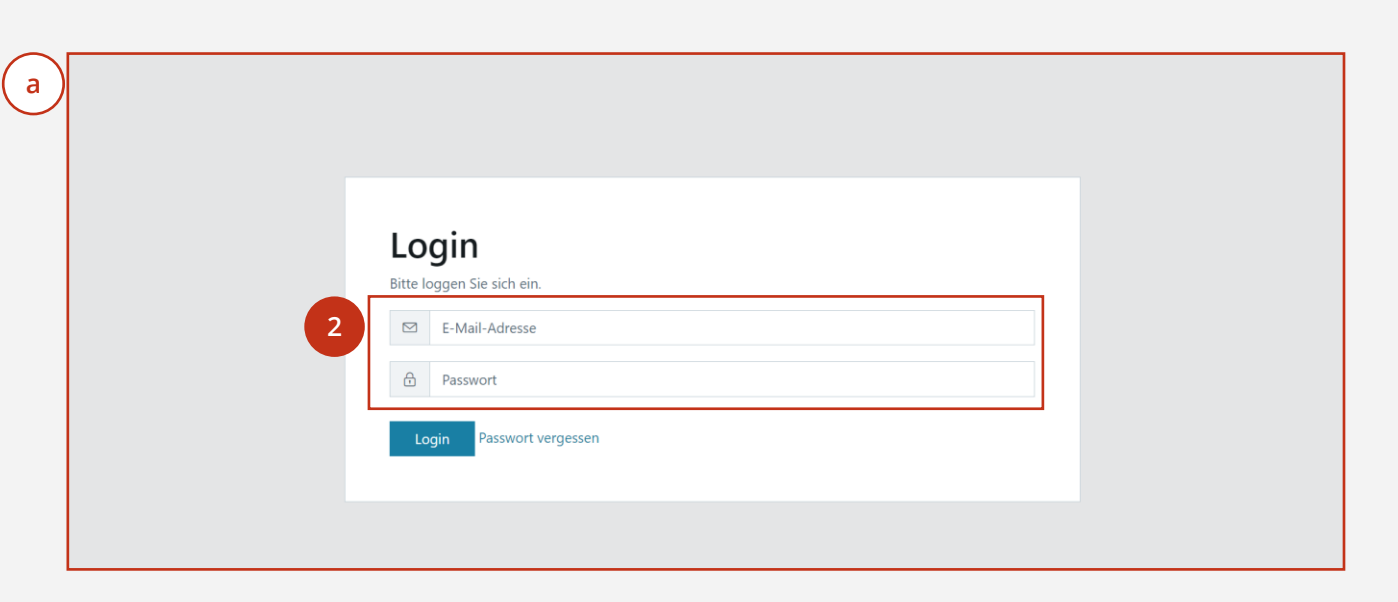

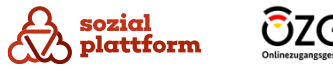

#### **Zugangsdaten und erster Login 2/3**

#### **Einrichtungsschritte**

Bei Erstanmeldung werden nach der Login-Seite zwei Zwischenseiten mit den Nutzungsbedingungen( a ) und den Datenschutzerklärungen (b) angezeigt. **b**

Lesen Sie bitte die Nutzungsbedingungen, setzen Sie ein Häkchen in der Checkbox und klicken Sie auf den Button "Ok", um den Nutzungsbedingungen zuzustimmen. **1**

Lesen Sie bitte die Datenschutzerklärung und klicken Sie auf den Button "Schließen". **2**

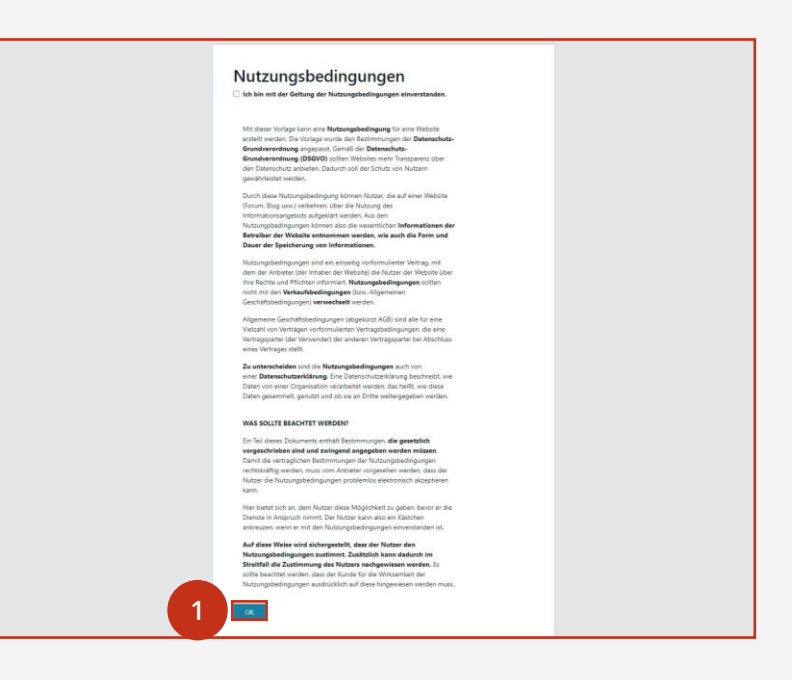

#### Datenschutzerklärung

Ihre Daten werden im Rahmen der Online-Terminbuchung gemäß dieser Datenschutzerklärung verarbeitet.

Mit dieser Vorlage kann eine Datenschutzerklärung erstellt werden. Diese entspricht auch den Anforderungen der Datenschutzgrundverordnung (DSGVO). Die Datenschutzgrundverordnung ist ein EU-Gesetz, welches am 25. Mai 2016 in Kraft getreten ist und damit auch für alle EU-Mitgliedsländer gilt.

Datenschutz beschreibt den Schutz vor der missbräuchlichen Verarbeitung personenbezogener Daten sowie den Schutz des Rechts auf informationelle Selbstbestimmung. Der Datenschutz in Deutschland wird hauptsächlich durch die zwei Gesetze Datenschutzgrundverordnung (DSGVO) und Bundesdatenschutzgesetz (BDSG-neu) geregelt.

Für die rechtmäßige Verarbeitung personenbezogener Daten ist eine Rechtsgrundlage gemäß DSGVO oder eine Einwilligungserklärung der betroffenen Personen notwendig. Dies trifft hauptsächlich im Datenverkehr im Internet zu

Schließen

**2**

**a**

**b**

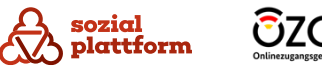

#### **Zugangsdaten und erster Login 3/3**

Im Falle der Aktualisierung der Nutzungsbedingungen wird Ihnen die Information beim Login mitgeteilt.

#### **Einrichtungsschritte**

- Dazu erscheint nach dem Login wiederum eine  $\mathbf b$ **b**  $-$  1 2  $-$  2  $-$ Zwischenseite, auf welcher Sie um Zustimmung zu den aktualisierten Nutzungsbedingungen gebeten werden.
- Setzen Sie ein Häkchen in der Checkbox. **1**
- Bestätigen Sie Ihre Zustimmung mit einem Klick auf den Button "Ok". **2**
- Im Falle der Aktualisierung der  $\mathsf{C}$

Datenschutzerklärung wird Ihnen die Information nach dem Login mitgeteilt. Dazu erscheint nach dem Login wiederum eine Zwischenseite mit der aktualisierten Datenschutzerklärung.

Diese bestätigen Sie mit Klick auf den Button "Schließen". **3**

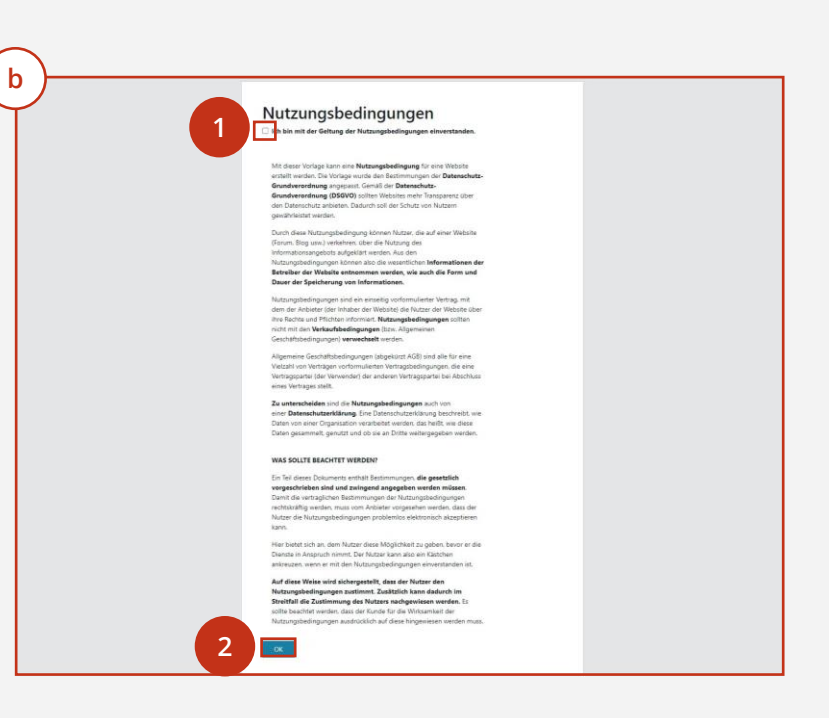

#### Datenschutzerklärung

Ihre Daten werden im Rahmen der Online-Terminbuchung gemäß dieser Datenschutzerklärung verarbeitet.

Mit dieser Vorlage kann eine Datenschutzerklärung erstellt werden. Diese entspricht auch den Anforderungen der Datenschutzgrundverordnung (DSGVO). Die Datenschutzgrundverordnung ist ein EU-Gesetz, welches am 25. Mai 2016 in Kraft getreten ist und damit auch für alle EU-Mitgliedsländer gilt.

Datenschutz beschreibt den Schutz vor der missbräuchlichen Verarbeitung personenbezogener Daten sowie den Schutz des Rechts auf informationelle Selbstbestimmung. Der Datenschutz in Deutschland wird hauptsächlich durch die zwei Gesetze Datenschutzgrundverordnung (DSGVO) und Bundesdatenschutzgesetz (BDSG-neu) geregelt.

Für die rechtmäßige Verarbeitung personenbezogener Daten ist eine Rechtsgrundlage gemäß DSGVO oder eine Einwilligungserklärung der betroffenen Personen notwendig. Dies trifft hauptsächlich im Datenverkehr im Internet zu

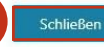

**3**

**c**

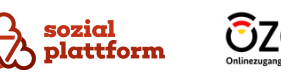

#### <span id="page-10-0"></span>**Ändern Ihres Passworts**

Nachdem Sie Ihre Zugangsdaten erfolgreich eingegeben haben, öffnet sich die Terminverwaltungssoftware. Nach dem ersten Login ist es ratsam, Ihr eigenes, individuelles Passwort zu hinterlegen.

Ihr neues Passwort muss folgenden Richtlinien folgen:

- 12 Zeichen
- einen Kleinbuchstaben
- einen Großbuchstaben
- eine Zahl
- ein Sonderzeichen

#### **Einrichtungsschritte**

- Nach dem Login öffnet sich dieser Bildschirm. **a**
- Geben Sie im Feld "Benutzerpasswort ändern" unter "Passwort" Ihr gewünschtes Passwort ein und wiederholen es im Feld "Passwort wiederholen". **1**
- Um die Passwortänderung abzuschließen, klicken Sie bitte auf "Speichern". **2**
	- Nach erfolgreicher Änderung erhalten Sie den Hinweis "Das Passwort des Benutzers 'Ihre E-Mail-Adresse' wurde geändert".

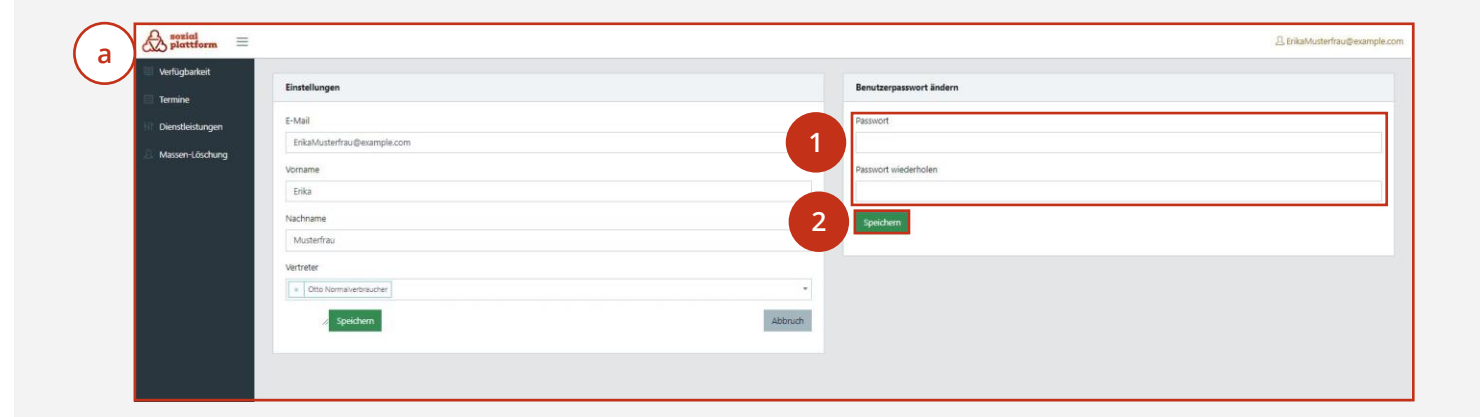

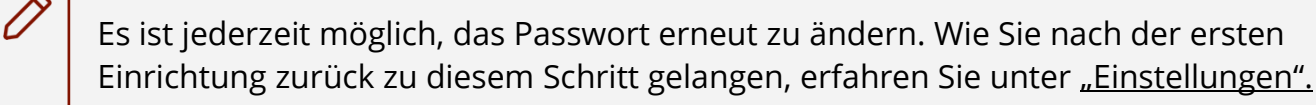

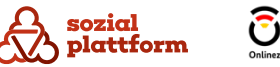

#### <span id="page-11-0"></span>**Hinterlegen von Vertreterinnen und/oder Vertretern**

Auf der angezeigten Seite lassen sich Vertreterinnen oder Vertreter hinterlegen. Diese Festlegung ist zwingend erforderlich, um die Einrichtung Ihres Kontos durchzuführen. Vertreterinnen und Vertreter können Ihre Termine sehen und bearbeiten. Auch Sie können von Ihren Kolleginnen und Kollegen als Vertreterin oder Vertreter hinterlegt werden. (Details hierzu finden Sie im Kapitel "Rolle als [Vertreterin/Vertreter](#page-36-0)").

#### **Einrichtungsschritte**

- Klicken Sie bitte im Feld "Einstellungen" auf den Kasten unter "Vertreter". **1**
	- Im sich aufklappenden Feld können Sie nun eine oder mehrere Personen auswählen, welche Sie als Ihre Vertretung festlegen möchten.
- Um diesen Schritt erfolgreich abzuschließen, klicken Sie nach der Auswahl Ihrer Vertretung auf "Speichern". **2**
	- Sie erhalten den Hinweis "Ihre Einstellungen wurden gespeichert".

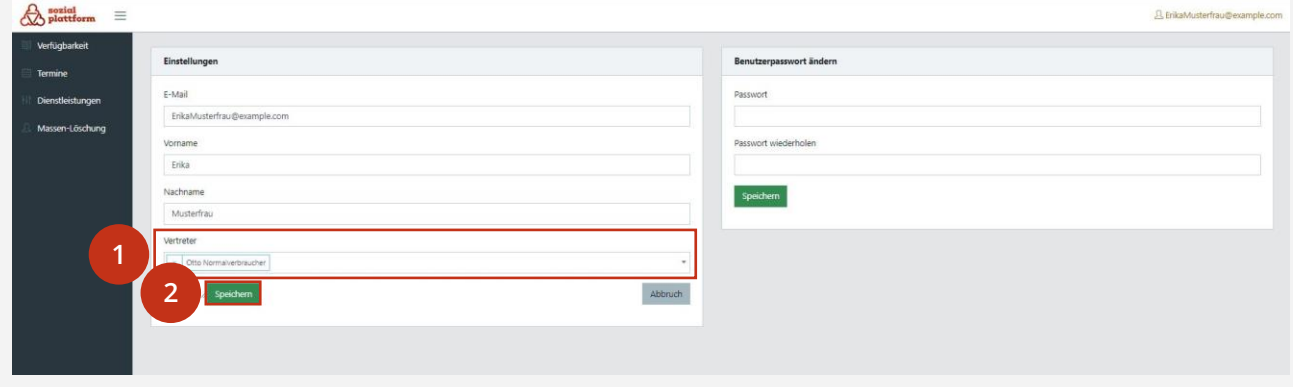

**\*Hinweis:** Sollten zum Zeitpunkt der Einrichtung Ihres Profils noch keine weiteren "Sachbearbeiter" hinterlegt sein, können Sie keine Vertretung auswählen und somit die Einrichtung Ihres Systems nicht abschließen. Sofern die Einrichtung nicht abgeschlossen ist, können Ratsuchende keinen Termin bei Ihnen buchen. Wenden Sie sich bitte an Ihren "Dienststellen-Administrator", welcher einen weiteren "Sachbearbeiter" anlegen kann.

Es ist jederzeit möglich, die Vertreterinnen und Vertreter zu ändern oder zu erweitern. Wie Sie nach der ersten Konfiguration zurück zu diesem Schritt gelangen, erfahren Sie unter "[Einstellungen](#page-31-0)".

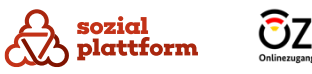

#### **Verfügbarkeiten und Abwesenheiten hinterlegen (1/6)**

Unter "Verfügbarkeiten" können Sie einerseits die durch Ihren "Dienststellen-Administrator" festgelegten Öffnungszeiten der Dienststelle einsehen sowie Ihre eigenen Verfügbarkeiten und Abwesenheiten eintragen. Jede Sachbearbeiterin und jeder Sachbearbeiter legt ihre/seine eigenen Verfügbarkeiten, im Rahmen der Öffnungszeiten, fest. Dieser Schritt ist notwendig, damit Ratsuchende Beratungstermine innerhalb der individuellen Verfügbarkeiten buchen können.

#### **Einrichtungsschritte**

**1**

- Klicken Sie bitte auf den Menüpunkt "Verfügbarkeiten".
	- Ihnen werden Informationen zu den Öffnungszeiten angezeigt. (a) **a**
	- Sie können Ihre Verfügbarkeiten pflegen. (b)
	- Sie können Ihre Abwesenheiten pflegen © **c** und einsehen. (d

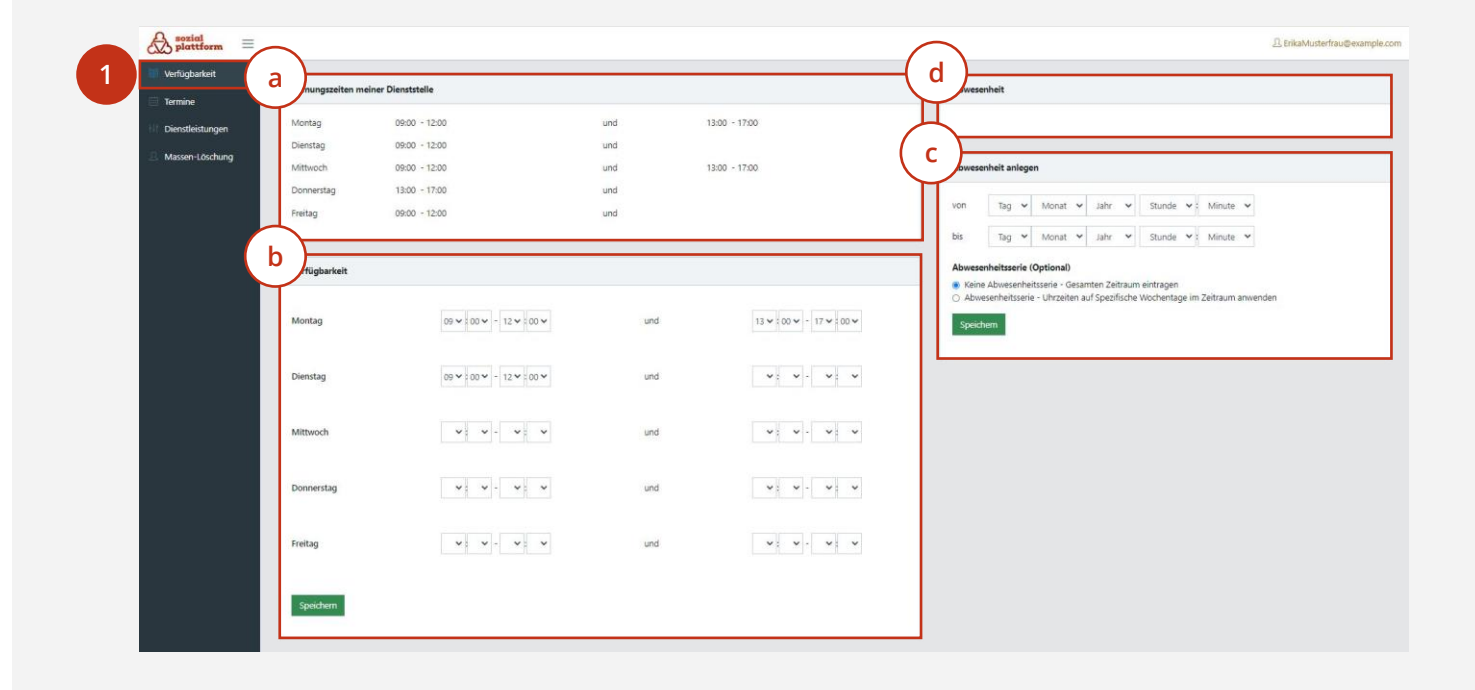

Auf den nächsten Seiten wird die obige Übersicht im Detail dargestellt.

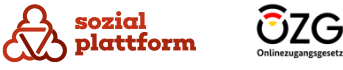

**Verfügbarkeiten und Abwesenheiten hinterlegen (2/6)**

#### **Einrichtungsschritte**

- Im Abschnitt "Öffnungszeiten meiner Dienststelle" werden Ihnen die durch den "Dienststellen-Administrator" eingetragenen Öffnungszeiten Ihrer "Dienststelle" angezeigt. **a**
	- Sie können die Öffnungszeiten nicht anpassen. Sollten Sie Abweichungen zu den tatsächlichen Öffnungszeiten feststellen, gehen Sie hierzu bitte auf Ihren "Dienststellen-Administrator" zu.

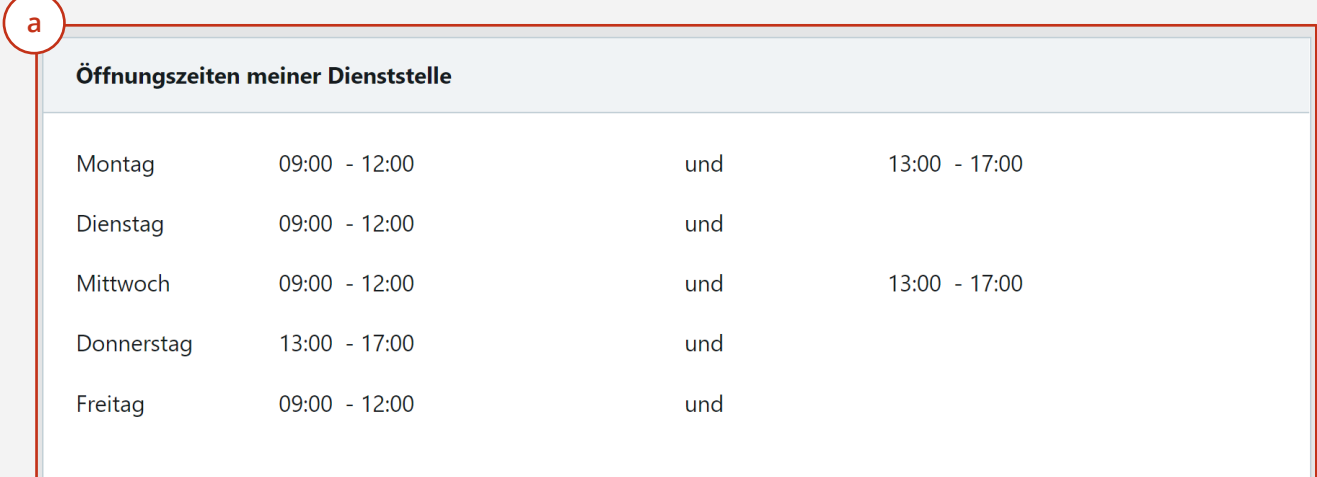

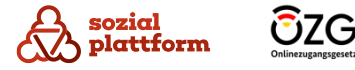

**Verfügbarkeiten und Abwesenheiten hinterlegen (3/6)**

#### **Einrichtungsschritte**

- Im Feld "Verfügbarkeiten" müssen Sie Ihre regelmäßigen Verfügbarkeiten im Rahmen der eingetragenen Öffnungszeiten angeben. **b**
- Klicken Sie bitte bei jedem Wochentag, an welchem Sie eine Verfügbarkeit eintragen wollen, auf das Feld und wählen im sich aufklappenden Menü die Anfangszeit Ihrer Verfügbarkeit. (Vor dem Doppelpunkt handelt es sich um Stunden, hinter dem Doppelpunkt um die Minuten). **1**
- Klicken Sie bitte für die Wochentage, für welche Sie eine Anfangszeit eingetragen haben, in das jeweilige Feld und wählen im sich aufklappenden Menü die Endzeit Ihrer Verfügbarkeit. **2**

 $\mathscr{L}$ 

- Hinter dem "und" können Sie eine weitere Verfügbarkeit am selben Tag, welche bspw. nach einer Mittagspause startet, eintragen. **3**
- Klicken Sie bitte auf "Speichern", um den Vorgang erfolgreich abzuschließen. **4**

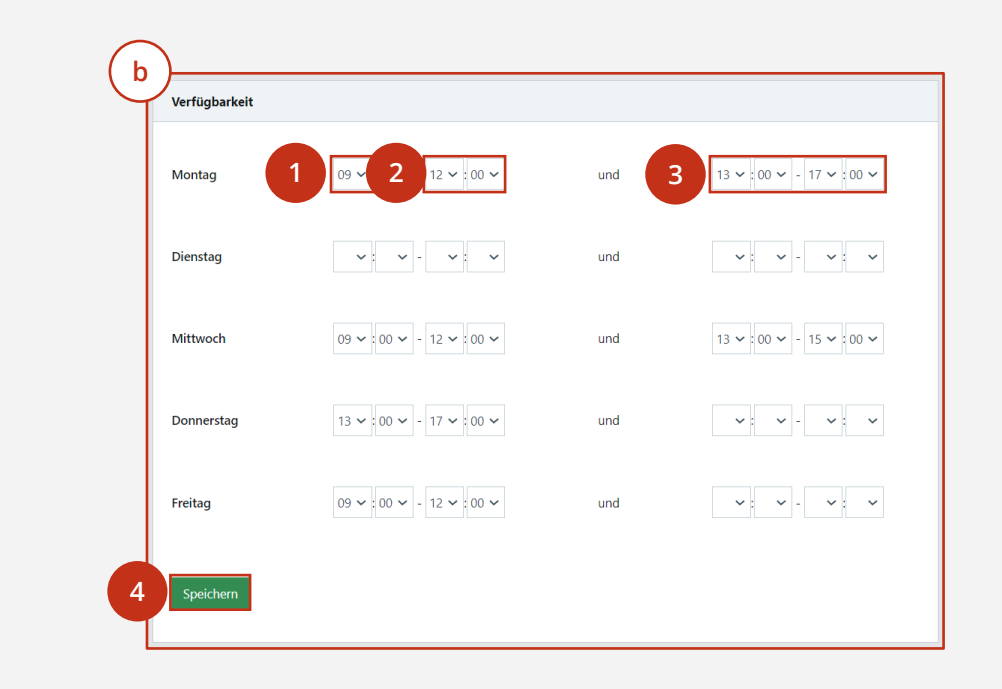

Verfügbarkeiten außerhalb der unter "Öffnungszeiten meiner Dienststelle" angegebenen Zeiten werden Ratsuchenden nicht zur Terminbuchung angezeigt.

Pflegen Sie unter "Verfügbarkeiten" Ihre regelmäßigen Verfügbarkeiten. Regelmäßige Nicht-Verfügbarkeiten, wie bspw. eine Mittagspause, können durch einen weiteren Verfügbarkeitszeitraum hinter dem "und" kenntlich gemacht werden.

Weitere regelmäßige sowie unregelmäßige Abwesenheiten, wie bspw. einen Urlaub, können Sie über den nächsten Schritt<sup>(c</sup>) pflegen.

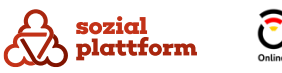

**Verfügbarkeiten und Abwesenheiten hinterlegen (4/6)**

#### **Einrichtungsschritte**

- In Abschnitt "Abwesenheiten anlegen" können Sie Ihre Abwesenheiten eintragen. Hierbei gibt es zwei Optionen (1. oder 2.). Je nachdem welche Option **1 2** Sie wählen, bekommen Sie verschiedene Systemansichten. **c**
- "Keine Abwesenheitsserie Gesamten Zeitraum eintragen": Über diese Option können Sie einen gesamten Abwesenheitszeitraum auswählen. Diese Auswahl eignet sich bspw. für einen Urlaub oder eine längere Krankheit. **1**
- Klicken Sie bitte nacheinander jeweils unter "von" und "bis" auf die Felder "Tag", "Monat", "Jahr", "Stunde", "Minute" und wählen im sich aufklappenden Menü die Daten Ihrer Abwesenheit aus. **1.1**
- Wählen Sie bitte die Option "Keine Abwesenheitsserie" aus. **1.2**
- Um Ihre Eintragung zu speichern, klicken Sie bitte auf "Speichern". Sie erhalten den Hinweis "Die Abwesenheit wurde hinzugefügt." **1.3**

#### Option 1

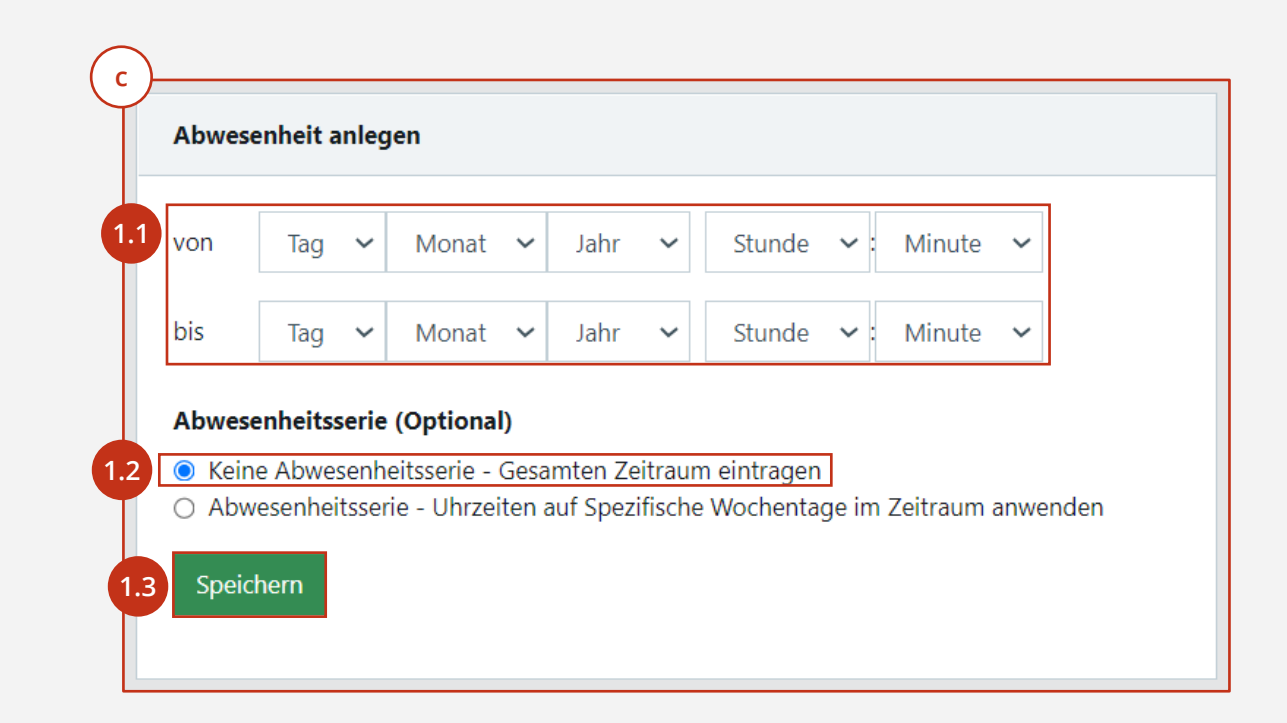

Sofern sie unter "Stunden" und "Minuten" keinen Wert anlegen, startet die Abwesenheit automatisch am eingetragenen Tag um 00:00 Uhr und endet am jeweils eingetragenen Tag um 23:59 Uhr.

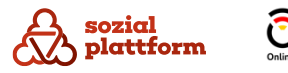

**Verfügbarkeiten und Abwesenheiten hinterlegen (5/6)**

#### **Einrichtungsschritte**

- In Abschnitt "Abwesenheiten anlegen" können Sie Ihre Abwesenheiten eintragen. Hierbei gibt es zwei **Optionen (1. oder 2.). c**
- Klicken Sie bitte nacheinander jeweils unter "von" und "bis" auf die Felder "Tag", "Monat", "Jahr", "Stunde", "Minute" und wählen im sich aufklappenden Menü die Daten Ihrer Abwesenheit aus. **2.1**
- Wählen Sie bitte die Option "Abwesenheitsserie" aus, indem Sie auf das dafür vorgesehene Feld klicken. **2.2**
- Klicken Sie bitte auf das nun zusätzlich angezeigte Feld und wählen im sich aufklappenden Menü die Wochentage aus, für welche Sie die Abwesenheit eintragen möchten. **2.3**
- Um Ihre Eintragung zu speichern, klicken Sie bitte auf "Speichern". **2.4**
	- Sie erhalten den Hinweis "Die Abwesenheit wurde hinzugefügt."

#### Option 2

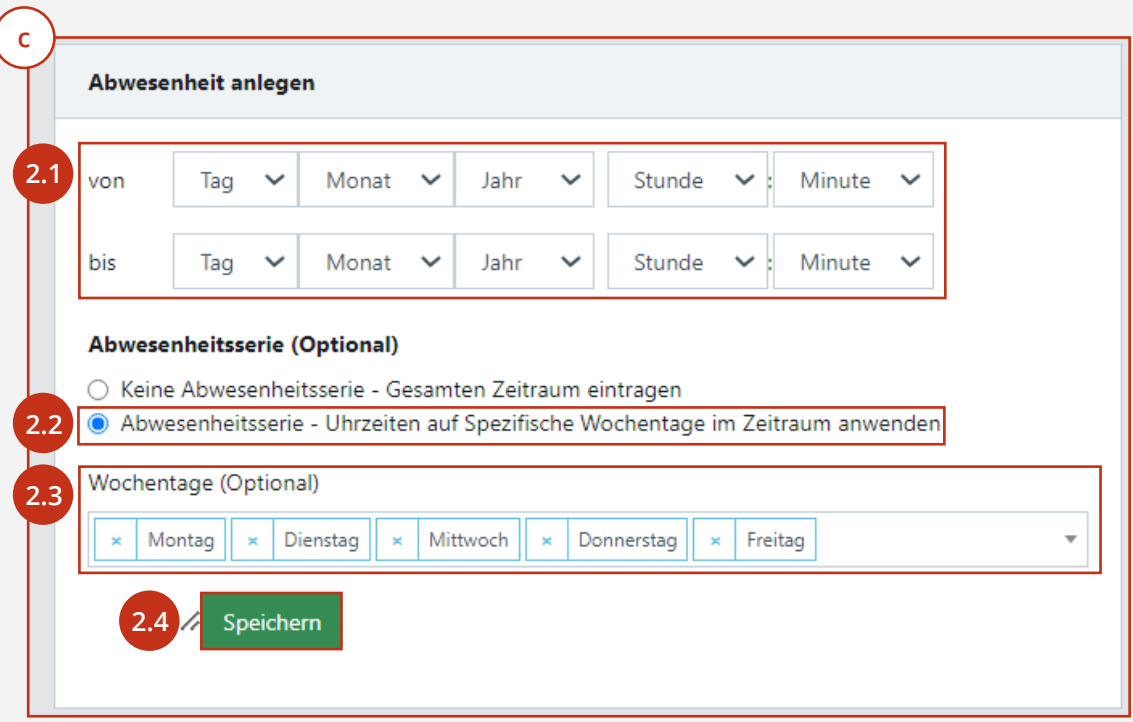

Beachten Sie bitte, dass durch die Eintragung einer Abwesenheit keine Termine mehr in diesem Zeitraum gebucht werden können. Sofern vor der Eintragung bereits Termine in diesem Zeitraum gebucht waren, werden diese nicht automatisch storniert. Hierzu können Sie die Funktion ["Massenlöschung](#page-31-0) von Terminen", welche in Kapitel 3 beschrieben wird, nutzen.

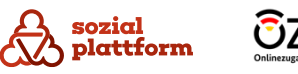

**Verfügbarkeiten und Abwesenheiten hinterlegen (6/6)**

#### **Einrichtungsschritte**

- Im Abschnitt "Abwesenheit" können Sie Ihre eingetragenen Abwesenheiten sehen. **d**
- Sofern Sie eine Abwesenheit löschen möchte, klicken Sie bitte auf das rote "X" und bestätigen die Auswahl, indem Sie im sich öffnenden Fenster auf "Löschen" klicken. **1**
	- Abschließend erhalten Sie den Hinweis "Die Abwesenheit wurde gelöscht.".

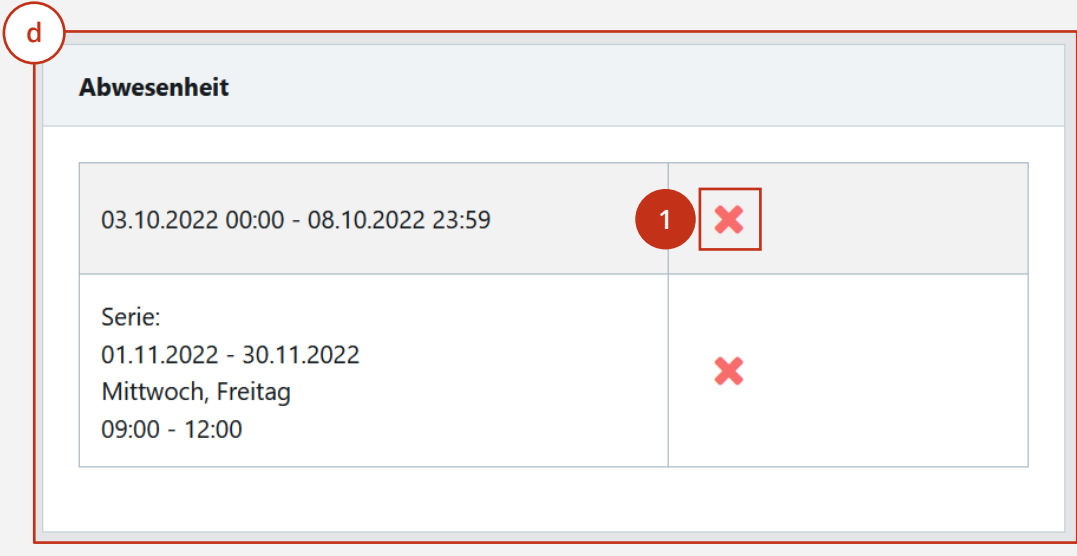

Möchten Sie eine eingetragene Abwesenheit bspw. um einen Tag verkürzen, müssen Sie diese komplett löschen und wie im vorher beschriebenen Schritt neu anlegen.

Es ist jederzeit möglich, zu diesen Schritten zurückzukehren und Ihre Verfügbarkeiten und Abwesenheiten zu aktualisieren.

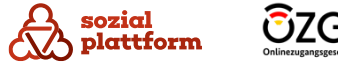

#### **Vorlaufzeit und Termindauer festlegen (1/2)**

Im Menüpunkt "Dienstleistungen" müssen Sie zwei Rahmenbedingungen zu der von Ihnen angebotenen Beratungsleistung spezifizieren :

- Mit der "Vorlaufzeit" legen Sie den zeitlichen Mindestabstand zwischen Terminbuchung und stattfindendem Termin fest. Stellen Sie bspw. fünf Tage ein, so können Bürgerinnen und Bürger frühestens in fünf Tagen einen Termin bei Ihnen buchen. Der Zeitraum kann zwischen 0 und 20 Tagen liegen .
- Mit der Einstellung "Termin in Minuten" legen Sie die Dauer der angebotenen Termine fest. Die vom System akzeptierte Minimaldauer liegt bei fünf Minuten. Beachten Sie bitte, dass Ratsuchenden Termine direkt im Anschluss eines vorher stattfindenden Termins, ohne Pausen, angeboten werden. Berücksichtigen Sie dies bei der Festlegung der Termindauer und planen ggf. mehr Zeit ein .

#### **Einrichtungsschritte**

Klicken Sie bitte auf den Menüpunkt "Dienstleistungen". **1**

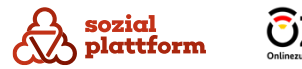

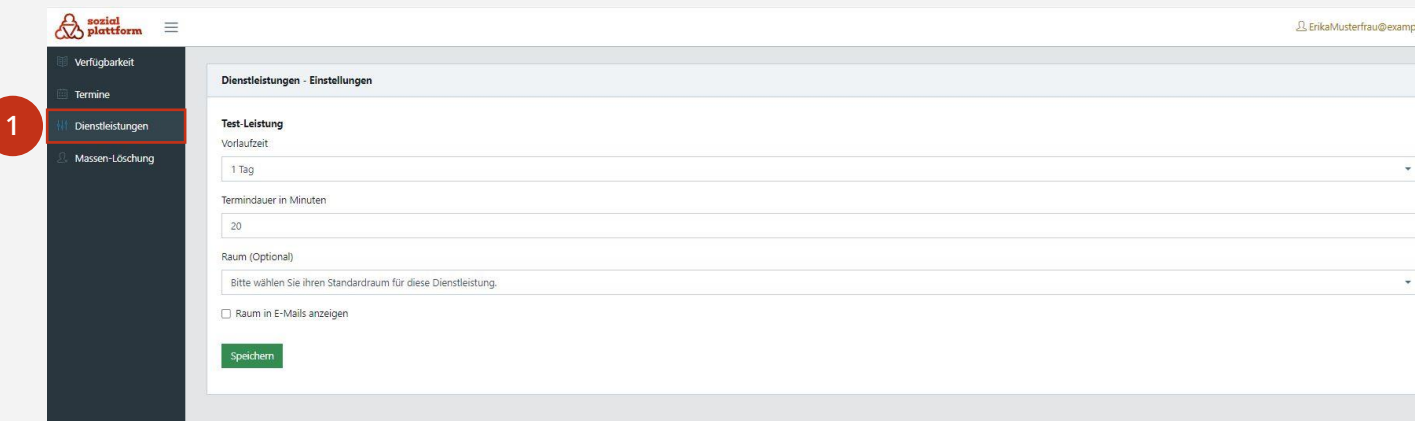

#### **Vorlaufzeit und Termindauer festlegen (2/2)**

#### **Einrichtungsschritte**

- Bitte wählen Sie in dem sich, unter "Vorlaufzeit", ausklappenden Menü die Anzahl der Tage aus, die zwischen der Terminbuchung und dem stattfindenden Termin mindestens liegen muss. **1**
- Bitte tragen Sie im Feld "Termindauer in Minuten" die Dauer der Termine ein. Alternativ können Sie die Termindauer mit den erscheinenden Pfeilen verlängern (Pfeil nach oben) bzw. verkürzen (Pfeil nach unten). **2**
- Optional können Sie den Raum für den Termin auswählen und entscheiden, ob die Rauminformation in der E-Mail bei den Ratsuchenden angezeigt werden soll. Dafür setzen Sie ein Häkchen bei der Checkbox "Raum in E-Mails anzeigen". **3**
- Um Ihre Auswahl zu bestätigen, klicken Sie bitte auf "Speichern". **4**
	- Abschließend wird Ihnen die Meldung "Die Einstellungen wurden gespeichert" angezeigt.

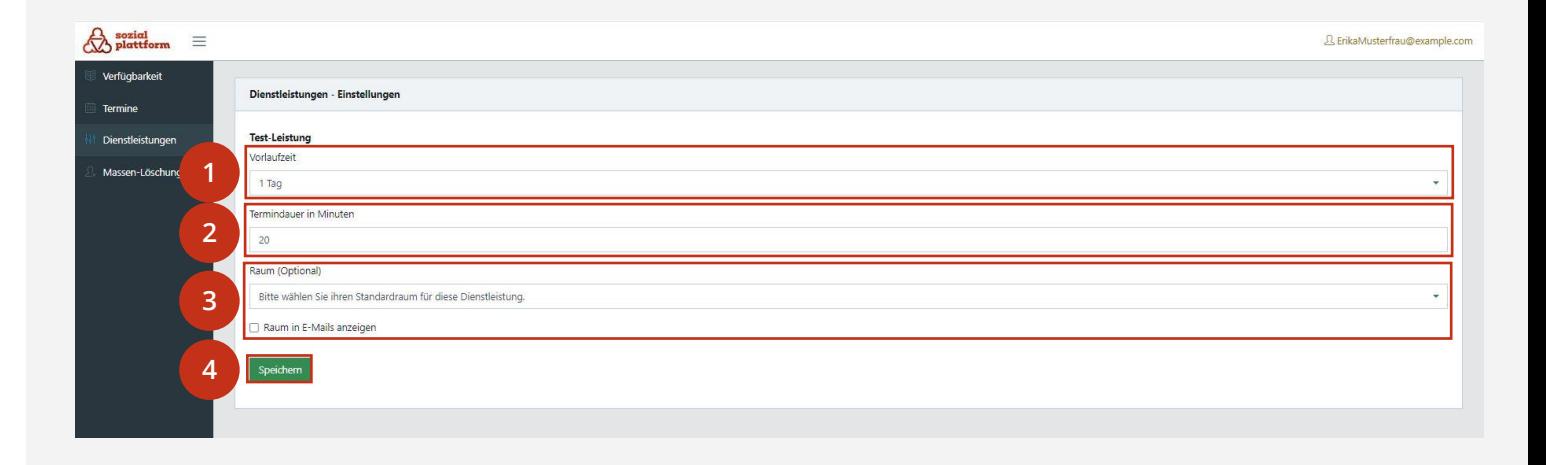

Es ist jederzeit möglich, zu diesem Schritt zurückzukehren und Ihre Angaben zu verändern.

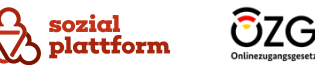

**Nachdem Sie alle Schritte unter "Ersteinrichtung" ausgeführt haben, ist die Einrichtung Ihres Kontos abgeschlossen.** 

**Nachfolgend erhalten Sie einen Überblick über die Verwaltung von Terminen und weiteren Einstellungen, die Sie im Rahmen der Nutzung der Software vornehmen können.**

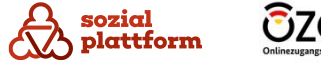

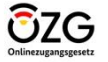

# **Nutzung der Software**

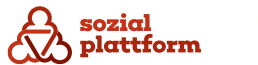

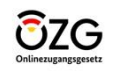

#### <span id="page-22-0"></span>**Terminkalender einsehen und Ansicht verändern (1/2)**

Unter dem Menüpunkt "Termine" können Sie Ihren Kalender und bei Ihnen gebuchte Termine einsehen. Sie können verschiedene Ansichten für die Abbildung Ihres Kalenders wählen, z.B. nur einen bestimmten Tag oder einen gesamten Monat. Weiterhin ist es möglich, Änderungen an gebuchten Terminen vorzunehmen. Zusätzlich können Sie Termine manuell in Ihren Kalender einpflegen. Sollten Sie weitere Reiter, neben "Meine Termine" mit dem Namen einer Kollegin oder eines Kollegen sehen, hat diese/r Sie als Vertreterin oder Vertreter im System hinterlegt. Was Sie in Ihrer Rolle als Vertreterin oder Vertreter ausführen können, erfahren Sie im Kapitel <u>"Rolle als [Vertreterin](#page-36-0)/Vertreter".</u> Termine in Ihrem OTB -Kalender werden 3 Monate nach Stattfinden automatisch gelöscht.

#### **Nutzungsschritte**

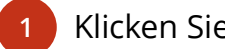

Klicken Sie auf den Menüpunkt "Termine".

• Ihnen wird Ihr Kalender (a) sowie die von Ratsuchenden bei Ihnen gebuchten Termine (b) angezeigt . **b**

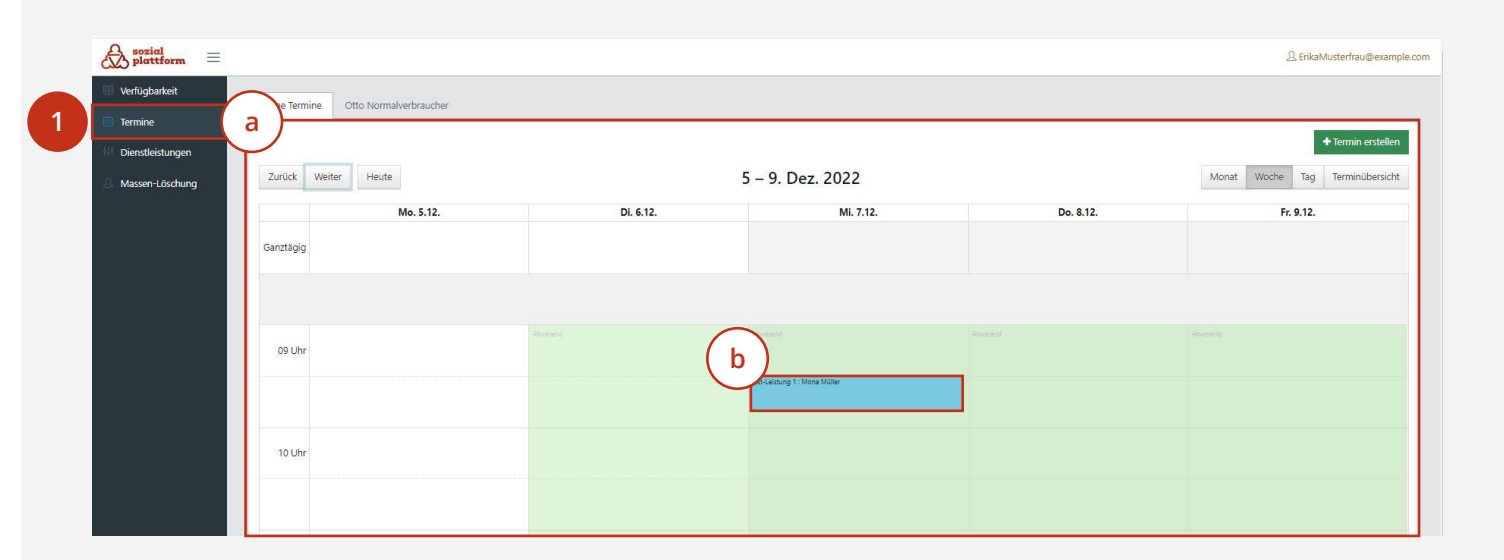

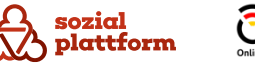

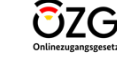

**Terminkalender einsehen und Ansicht verändern (2/2)**

- Um Ihre eigenen Termine zu verwalten, klicken Sie bitte auf "Meine Termine".
	- Sollten Sie die Termine Ihrer Kollegin oder Ihres Kollegen verwalten wollen, klicken Sie auf den entsprechenden Namen der Kollegin oder des Kollegen .
- Klicken Sie sich bei Bedarf über "Monat", "Woche", "Tag" und "Terminübersicht" durch die verschiedenen Möglichkeiten der Anzeigeoptionen des Kalenders und entscheiden sich für Ihre favorisierte Anzeige . **123**
- Um eine/n Monat/Woche/Tag (je nach Ansichtseinstellung unter 3. dieses Kapitels) nach vorne oder hinten zu springen, klicken Sie bitte auf "Zurück" oder "Weiter". Über "Heute" gelangen Sie zurück zur Ansicht des aktuellen Tages. In der Wochen - und Monatsansicht wird der aktuelle Tag farblich hervorgehoben .

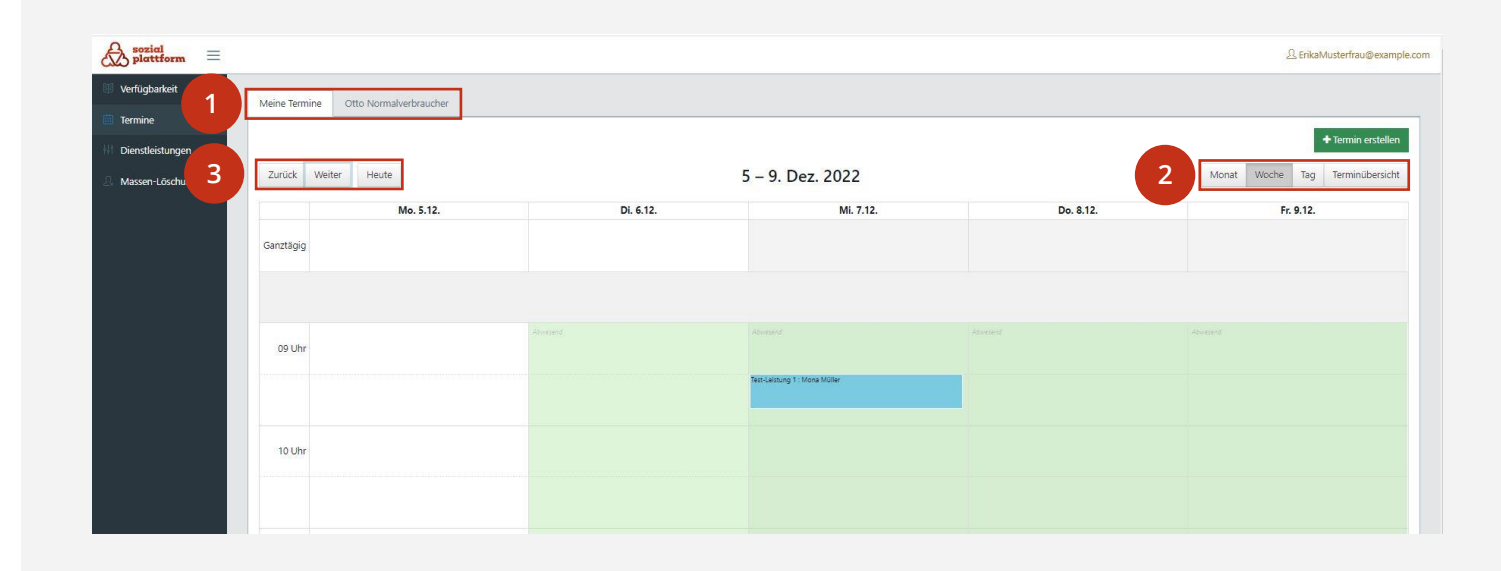

#### **Termindetails einsehen und Veränderungen vornehmen (1/3)**

Sofern Sie sich nicht bereits in der Terminansicht befinden, folgen [Sie bitte Schritt 1 und 2 unter](#page-22-0) <u>"Terminkalender</u> <u>einsehen und Ansicht verändern"</u>.

Um die Details eines Termins einzusehen oder Änderungen am Termin vorzunehmen, klicken Sie auf den entsprechenden Termin (vorherige Abbildung b). *Sie können einen Termin löschen 1.1 oder ändern 1.2.* **1.1 1.2**

- Sofern Sie den Termin löschen wollen, klicken Sie bitte auf "Termin löschen". **1.1**
	- Bitte bestätigen Sie die Löschung im sich öffnenden Fenster, indem Sie erneut auf "Löschen" klicken.
	- Geben Sie optional eine Begründung ein, welche der Ratsuchenden bzw. dem Ratsuchenden mit der automatisch versendeten E -Mail zur Terminabsage übermittelt wird .
	- Anschließend erhalten Sie den Hinweis "Der Termin wurde erfolgreich gelöscht".

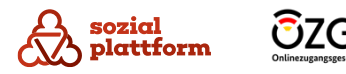

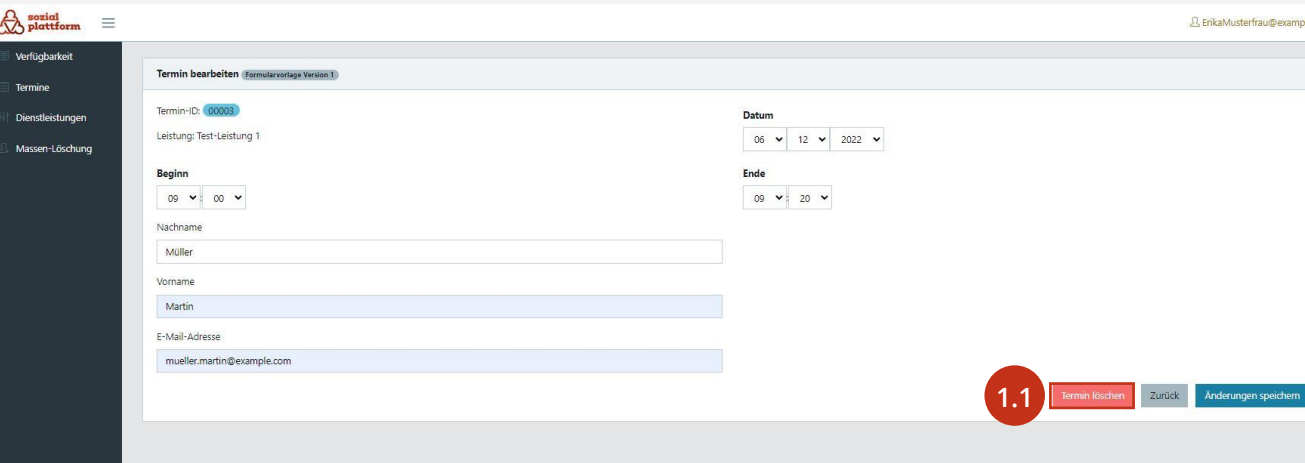

**Termindetails einsehen und Veränderungen vornehmen (2/3)**

- 1.2 Sofern Sie das Datum, den Startzeitpunkt oder das Ende des Termins ändern möchten, klicken Sie bitte auf das zugehörige Feld und wählen das entsprechende Datum/die entsprechende Uhrzeit aus dem sich aufklappenden Menü aus.
	- Vergessen Sie bei Anpassungen der Start- bzw. Endzeit bitte nicht, die jeweils andere Uhrzeit ebenso anzupassen, da dies nicht automatisch geschieht.

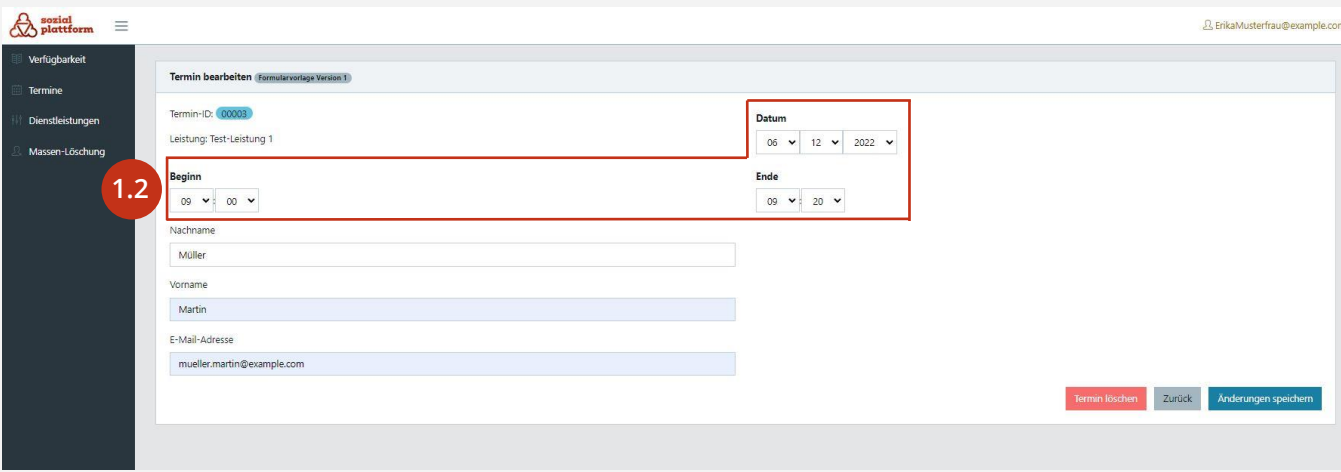

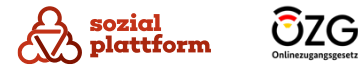

**Termindetails einsehen und Veränderungen vornehmen (3/3)**

#### **Nutzungsschritte**

*Sie können vorgenommene Änderungen speichern 2.1 oder verwerfen 2.2 :* **2.1 2.2**

- Nachdem Sie die gewünschten Änderungen vorgenommen haben, klicken Sie bitte auf "Änderungen speichern", wenn Sie diese speichern wollen. **2.1**
- Sofern Sie die vorgenommenen Änderungen nicht speichern wollen, klicken Sie auf "zurück". **2.2**
	- Alle vorgenommen Änderungen werden verworfen.

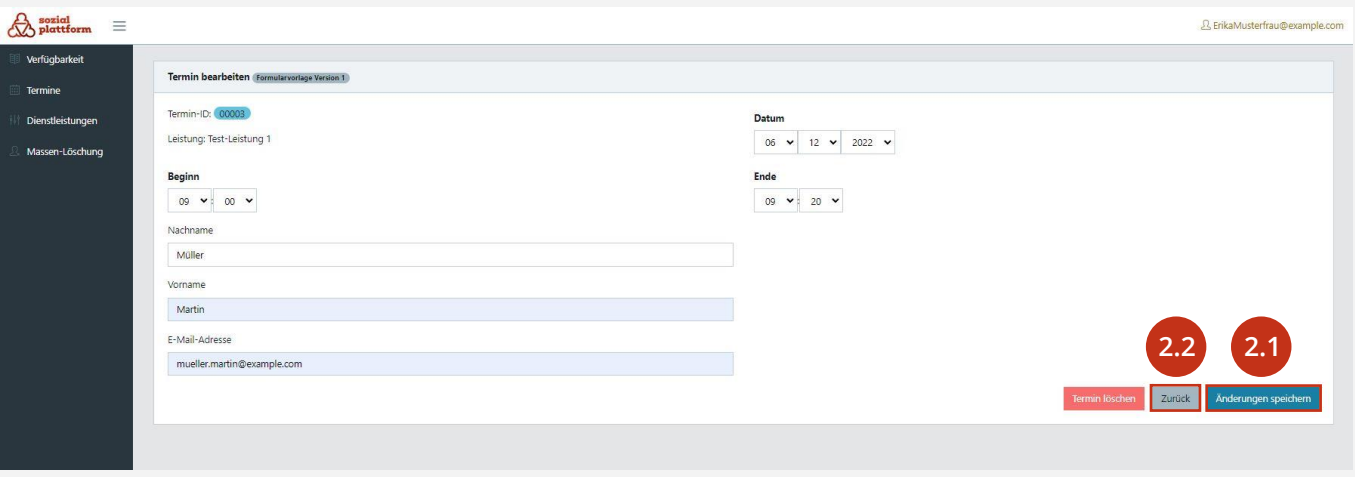

Beachten Sie bitte, dass im Fall von Änderungen von Termindetails durch den "Sachbearbeiter" (z.B. Änderung des Datums oder der Uhrzeit des Termins) keine automatische E-Mail an Terminbuchende erfolgt. Eine automatisierte Benachrichtigung wird nur versandt, wenn ein Termin durch Sie manuell angelegt oder gelöscht wird.

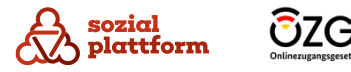

#### **Termine manuell eintragen (1/3)**

In Ihrem OTB-Kalender erscheinen automatisch alle Termine, welche von Ratsuchenden über die OTB gebucht und Ihnen zugeteilt wurden. Ratsuchenden ist es nicht möglich, im gleichen Zeitraum einen weiteren Termin bei Ihnen zu buchen. Sie können Termine, welche nicht über die OTB gebucht wurden, manuell in Ihren OTB-Kalender einpflegen. Dies empfiehlt sich, da auch manuell eingepflegte Termine verhindern, dass zur gleichen Zeit ein Termin über die OTB bei Ihnen gebucht wird.

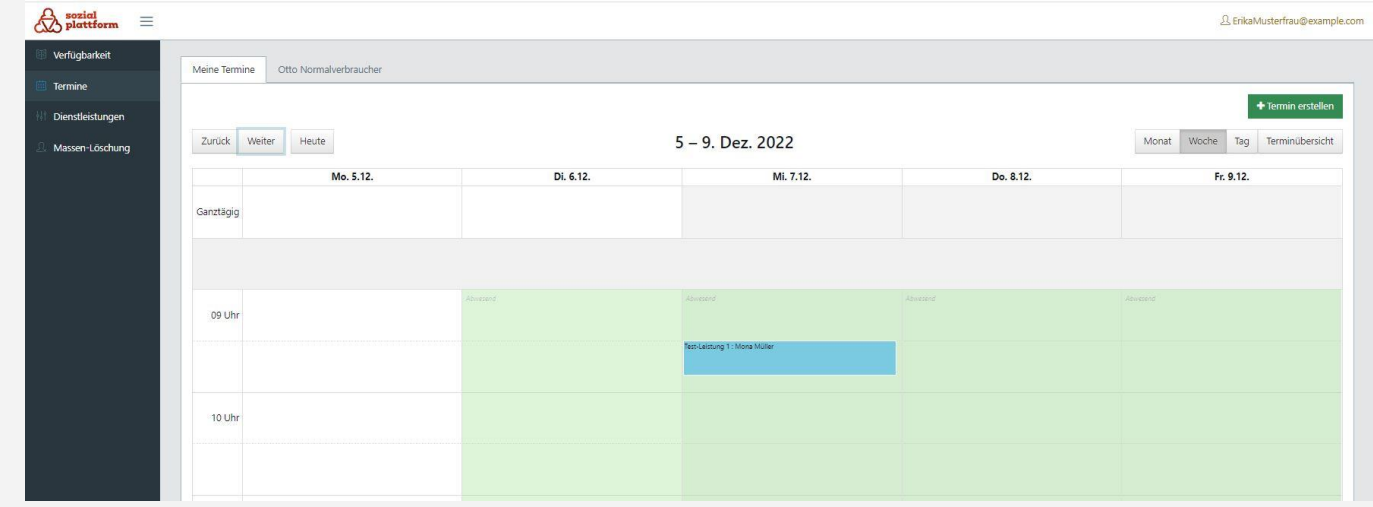

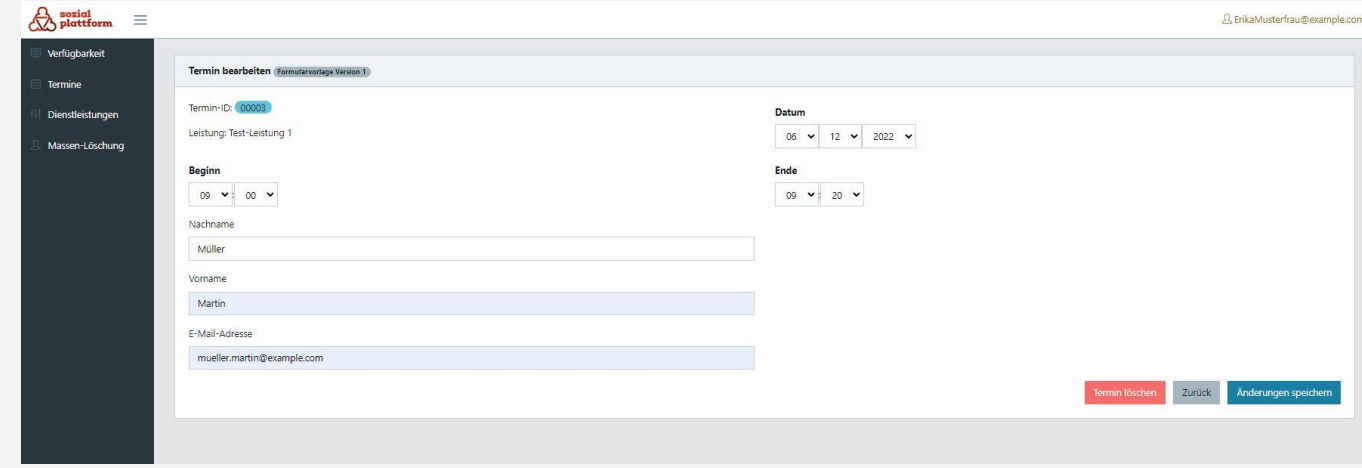

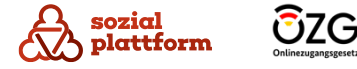

28

#### **Termine manuell eintragen (2/3)**

#### **Nutzungsschritte**

Sofern Sie sich nicht bereits in der Terminansicht befinden, folgen Sie bitte Schritt 1 und 2 unter ["Terminkalender](#page-22-0) [einsehen und Ansicht verändern".](#page-22-0)

- Klicken Sie bitte auf ein gewünschtes Datum im Kalender . **12**
	- Wählen Sie im sich öffnenden Fenster bitte die entsprechende Leistung, für welche Sie einen Termin in den Kalender eintragen möchten und klicken auf "Weiter".
- Befüllen Sie bitte die angezeigten Felder mit den Informationen des Ratsuchenden, mit welchem Sie einen Termin haben werden (Datum, Beginn, Ende, Nachname, Vorname und E -Mail -Adresse; die Telefonnummer kann optional hinterlegt werden).

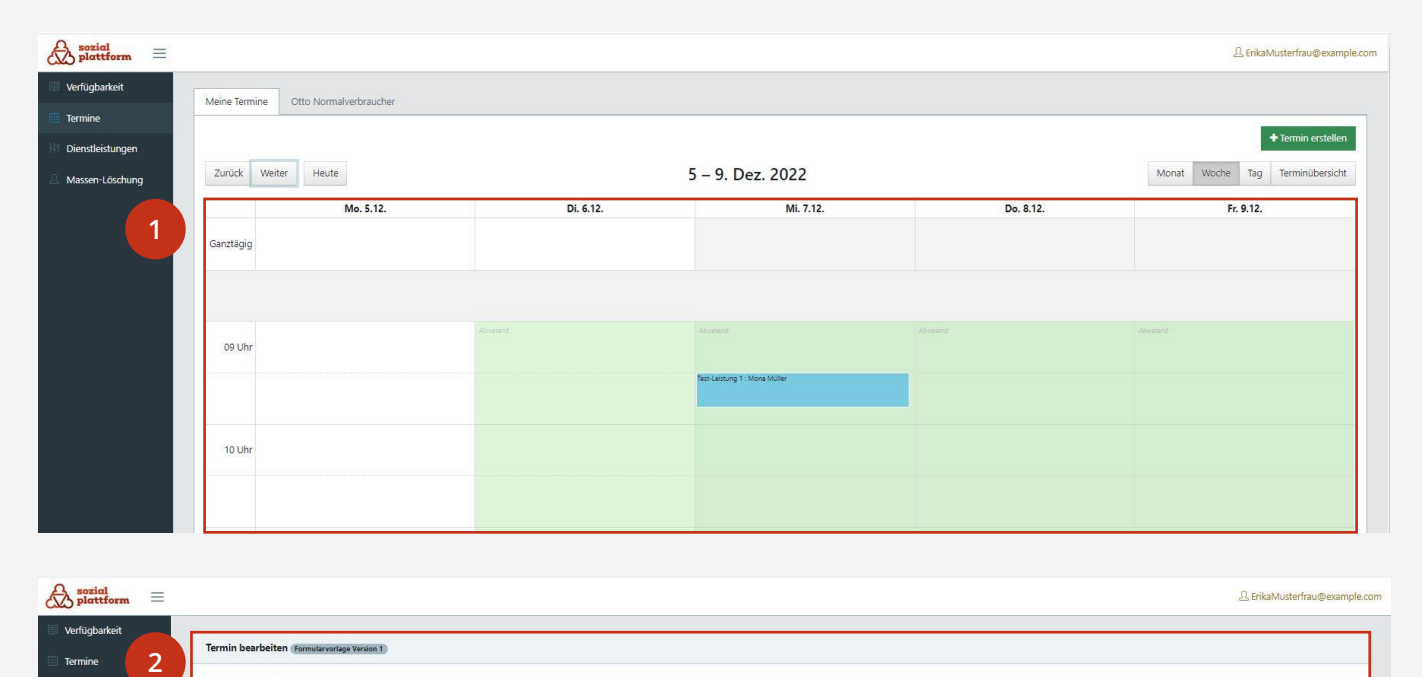

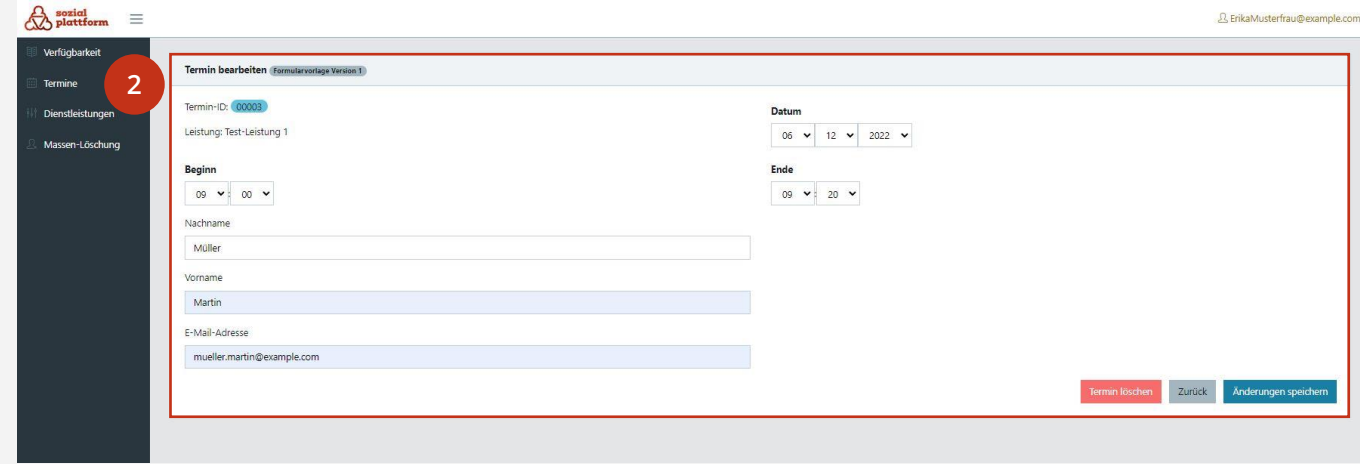

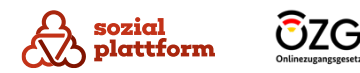

#### **Termine manuell eintragen (3/3)**

#### **Nutzungsschritte**

Um den Termin zu speichern, klicken Sie bitte auf "Termin erstellen". **1**

Der Termin erscheint nun in Ihrem Kalender. Wenn Sie die E-Mail-Adresse der bzw. des Terminbuchenden hinterlegt haben, wird bei Terminerstellung eine automatische Terminbestätigung an die Ratsuchende bzw. den Ratsuchenden versendet.

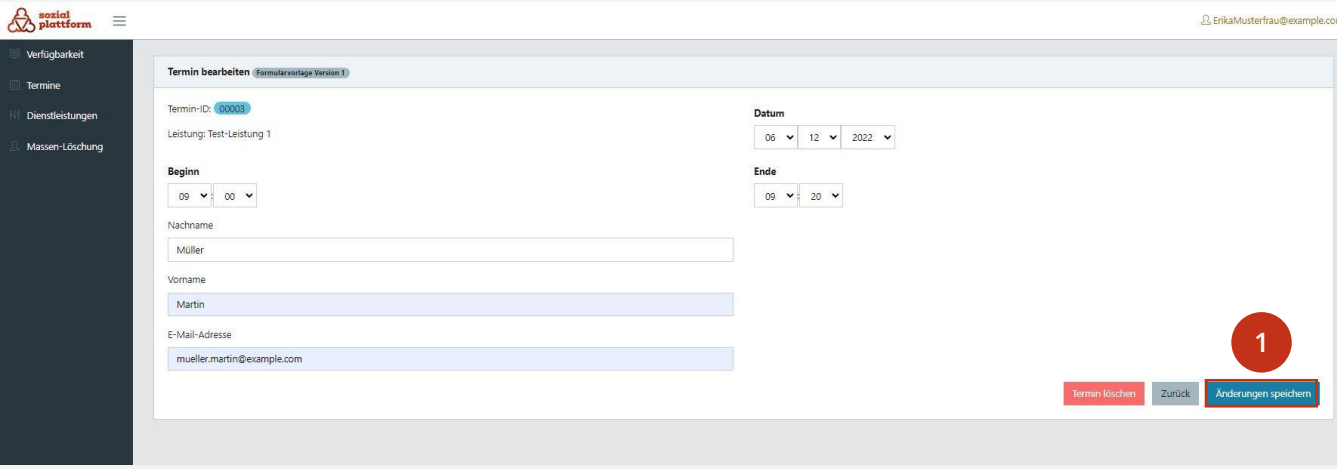

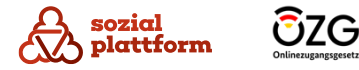

30

#### **Massenlöschung von Terminen (1/2)**

Über dem Menüpunkt "Massen-Löschung" können Sie mehrere Ihrer Termine innerhalb eines bestimmten Zeitraums in einem Schritt löschen (z.B. alle Termine in den nächsten zwei Wochen). Dabei werden automatisch E-Mails an die Ratsuchenden versendet, welche über die Stornierung des Termins informieren. Weiterhin können Sie hier bereits durchgeführte Löschaufträge einsehen.

#### **Nutzungsschritte**

- Klicken Sie bitte auf den Menüpunkt "Massen-Löschung" um gleichzeitig mehrere Termine innerhalb eines Zeitraums zu löschen. **1**
- Klicken Sie bitte auf "von" und anschließend auf "bis" und wählen über den sich aufklappenden Kalender das entsprechende Start- bzw. Enddatum aus. **2**

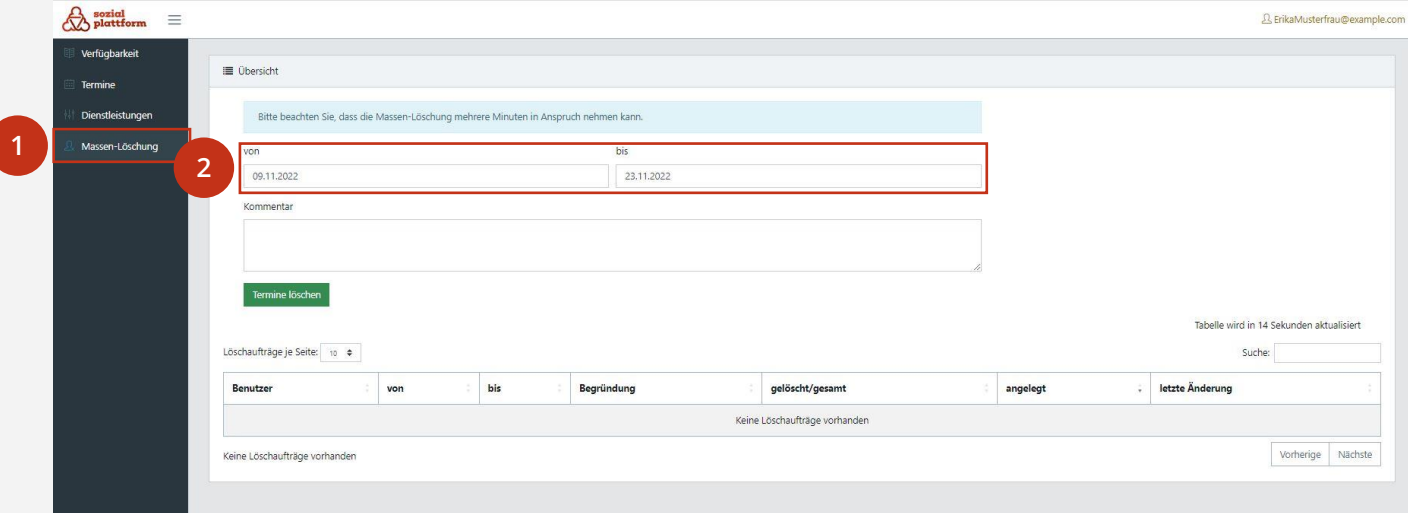

Diese Funktion kann genutzt werden, wenn Sie über einen längeren Zeitraum nicht verfügbar sind und die Termine nicht von Ihren Kolleginnen oder Kollegen, welche Sie als Vertretung eingetragen haben, übernommen werden können. Bitte beachten Sie, dass Ihre Vertreterinnen und Vertreter Ihre Termine zwar löschen können, dies aber für jeden Termin einzeln, also nicht über die Funktion der Massen-Löschung, erfolgen muss.

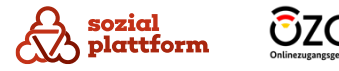

#### <span id="page-31-0"></span>**Massenlöschung von Terminen (2/2)**

- Optional können Sie unter "Kommentar" einen Text einfügen, welcher mit der automatisch versendeten E-Mail zur Stornierung des Termins an die Ratsuchenden versendet wird. **1**
- Um den Löschvorgang für die im angegebenen Zeitraum liegenden Termine abzuschließen, klicken Sie bitte auf "Termine löschen". **2**
	- Unterhalb "Termin löschen" wird Ihnen nun der Löschauftrag angezeigt. Hier können Sie bspw. ablesen, wie viele Termine in diesem Zeitraum terminiert waren und ob die Stornierung für alle Termine erfolgreich war.

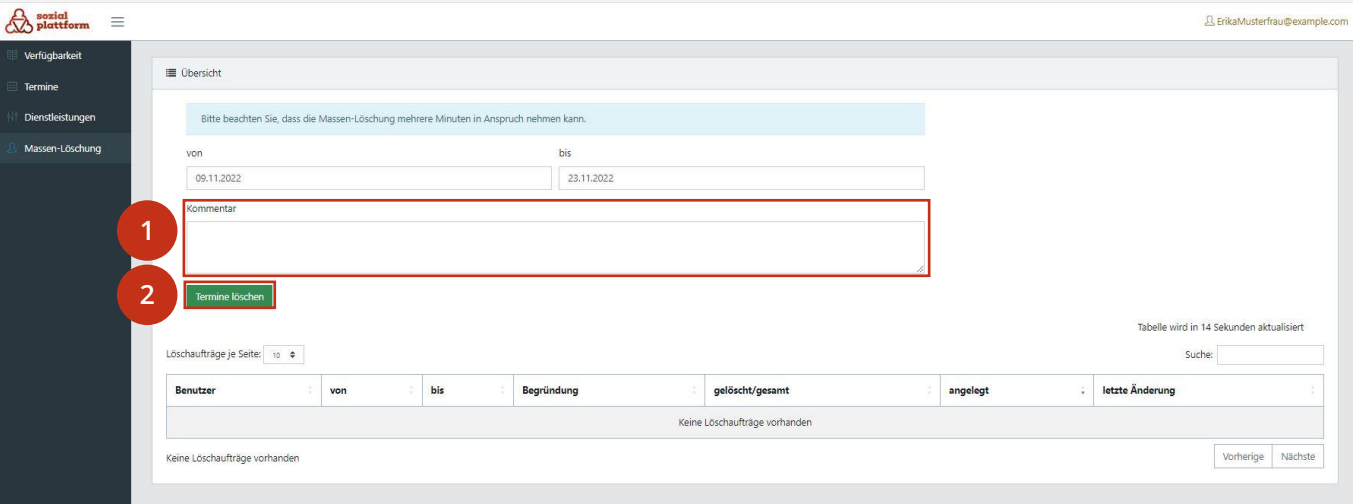

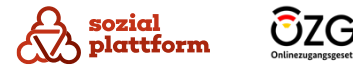

#### <span id="page-32-0"></span>**Sonstige Einstellungen, Ansichtsänderung, Logout**

#### **Einstellungen**

Unter dem Menüpunkt "Einstellungen" können Sie Vertreterinnen und Vertreter hinterlegen sowie Ihr Passwort ändern.

- Um zu den Einstellungen zu gelangen, klicken Sie bitte auf Ihre E-Mail-Adresse **1**
- und im sich aufklappenden Menü auf "Einstellungen". **2**
	- Die Durchführung der Änderung von Vertreterinnen und Vertretern und Ihres Passworts wird unter "Hinterlegen von [Vertreterinnen](#page-11-0) und/oder Vertretern" und "Ändern Ihres [Passworts"](#page-10-0) erläutert.

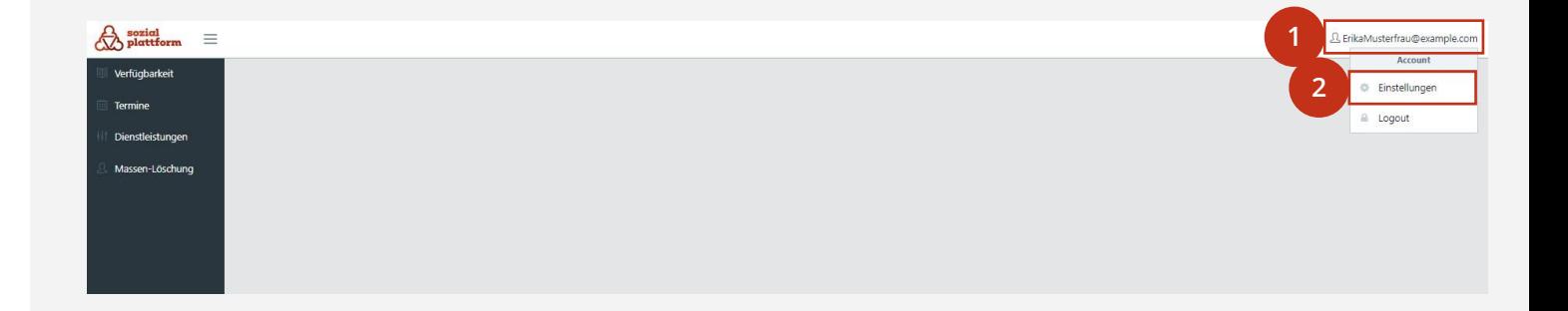

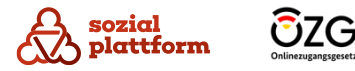

### **Sonstige Einstellungen, Ansichtsänderung, Logout**

#### **Seitenleiste ein- bzw. ausklappen**

Bei Bedarf können Sie die Seitenleiste ein- oder ausklappen. Klicken Sie dazu bitte auf

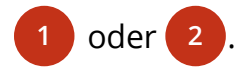

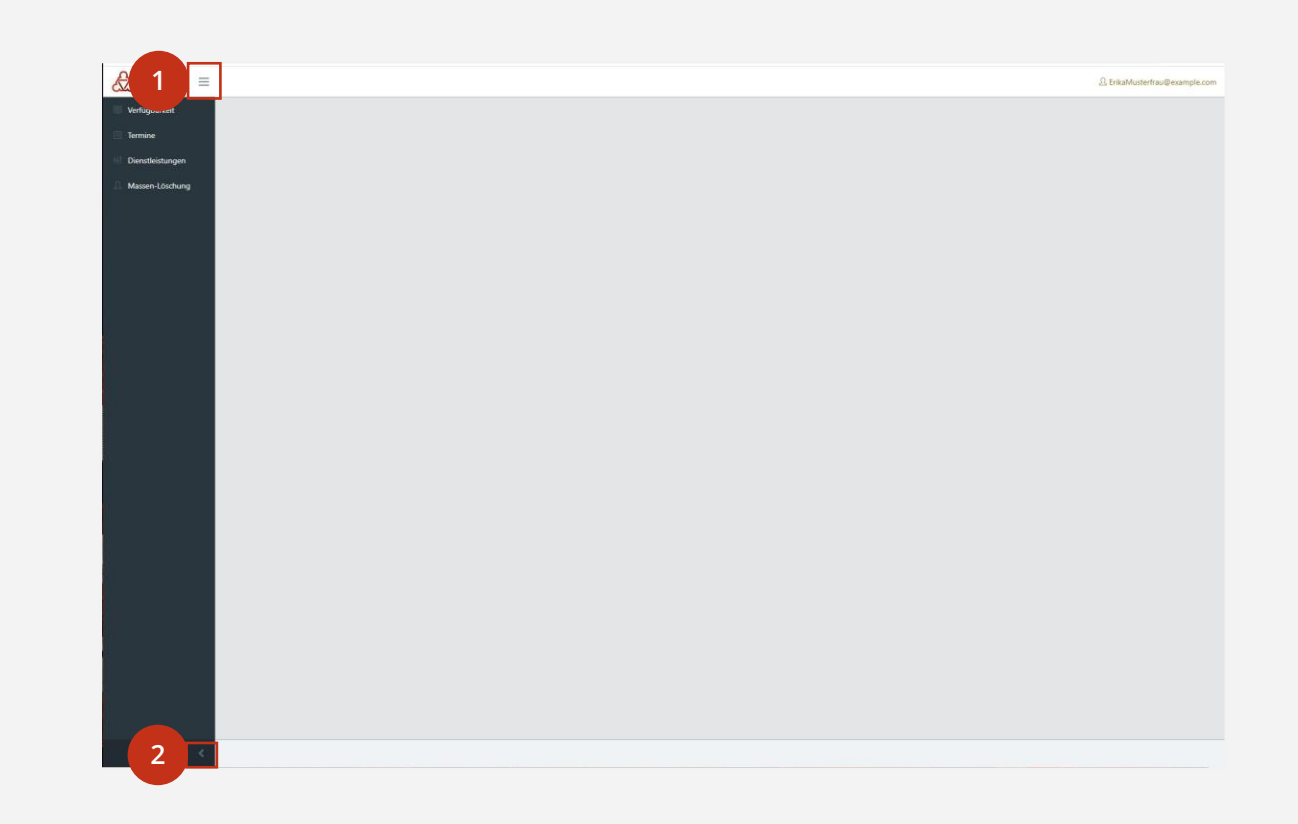

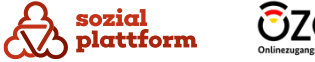

### **Sonstige Einstellungen, Ansichtsänderung, Logout**

#### **Ausloggen**

Um sich aus dem System auszuloggen, klicken Sie bitte auf Ihre

E-Mail-Adresse **1**

**2** und dann auf "Logout".

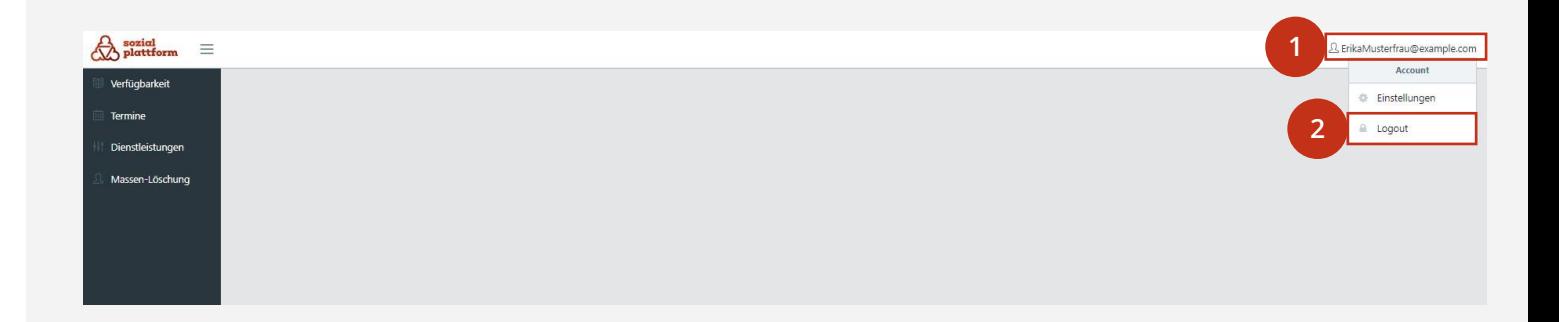

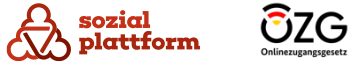

#### **Wechsel zwischen verschiedenen Rollen**

Wie bereits eingangs erwähnt, kann Ihnen genau eine Rolle oder aber mehrere Rollen zugeordnet sein. Sofern Sie mehrere Rollen zugeteilt bekommen haben, sehen Sie neben Ihrer E -Mail -Adresse ein zusätzliches Feld. Dieses zeigt die jeweilige Rolle an, unter welcher Sie gerade im System agieren .

- Sofern Sie mehrere Rollen haben, wird Ihnen im Feld neben Ihrer E -Mail -Adresse die Rolle angezeigt, mit welcher Sie gerade angemeldet sind .
	- Wenn Sie in eine andere Systemrolle wechseln wollen, klicken Sie bitte auf dieses Feld.
- Wählen Sie in dem sich öffnenden Menü die Rolle aus, in welche Sie wechseln möchten . **12**
	- Nachdem Sie die entsprechende Rolle angeklickt haben, wechseln Sie zu dieser Rolle und agieren unter dieser Rolle im System.

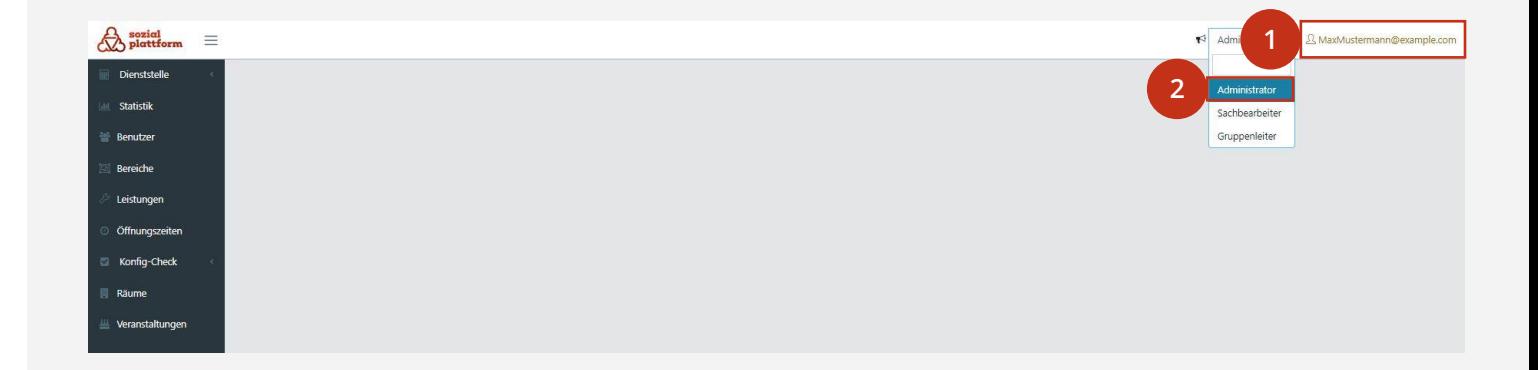

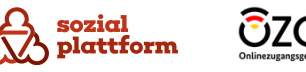

#### <span id="page-36-0"></span>**Rolle als Vertreterin/Vertreter**

Wie bereits im Kapitel "Termine verwalten" erläutert, können Sie von Ihren Kolleginnen und Kollegen als Vertreterin oder Vertreter hinterlegt werden. In diesem Fall sehen Sie neben "Meine Termine" weitere Reiter mit dem Namen Ihrer Kollegin und/oder Ihres Kollegen. In diesem Fall können Sie deren Terminkalender einsehen und Änderungen vornehmen.

- Klicken Sie bitte auf den Reiter mit dem Namen der Kollegin oder des Kollegen, von welcher /welchem Sie den Kalender einsehen oder einen Termin bearbeiten möchten . **1**
	- Für alle weiteren Schritte folgenden Sie bitte den Anweisungen unter "Termine [verwalten](#page-22-0)", da die Handhabung des Kalenders bzw. die Bearbeitung der Termine Ihrer Kolleginnen und Kollegen analog zu der Bearbeitung Ihrer eigenen Termine funktioniert .

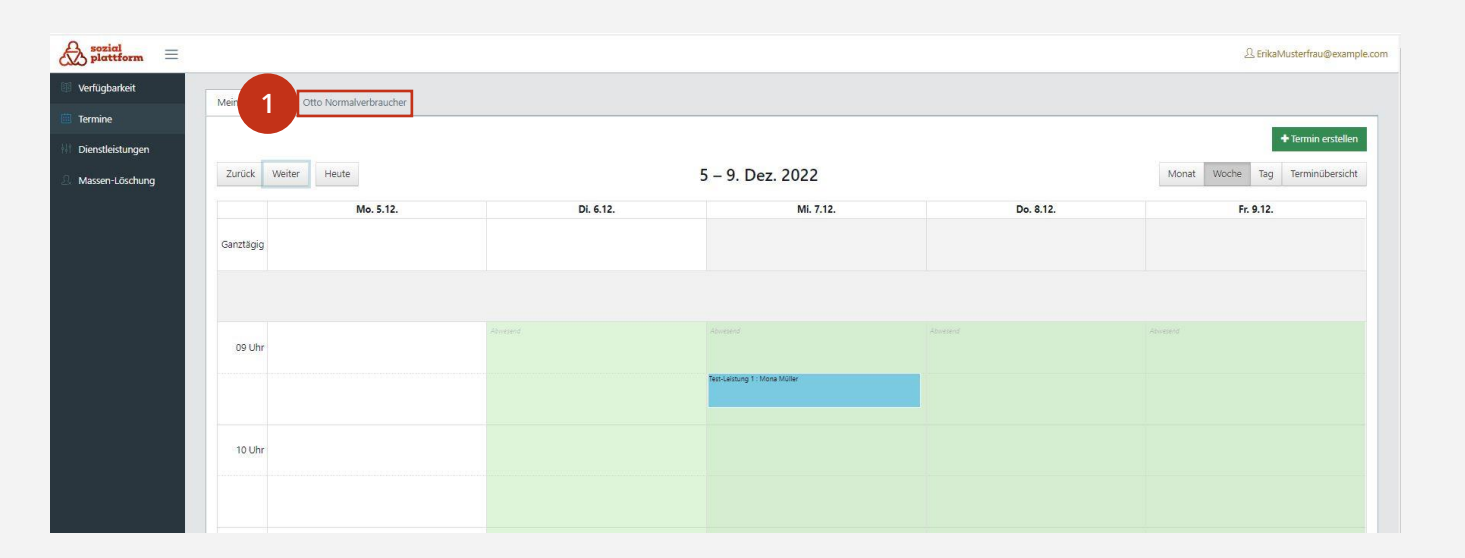